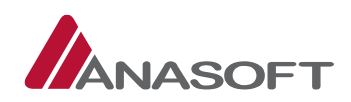

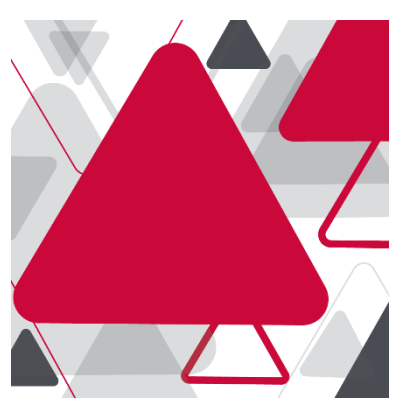

# MANUÁL PRE DODÁVATEĽA – NADLIMITNÉ ELEKTRONICKÉ TRHOVISKO

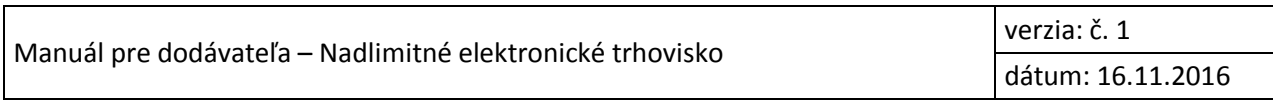

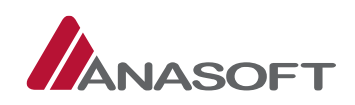

#### OBSAH

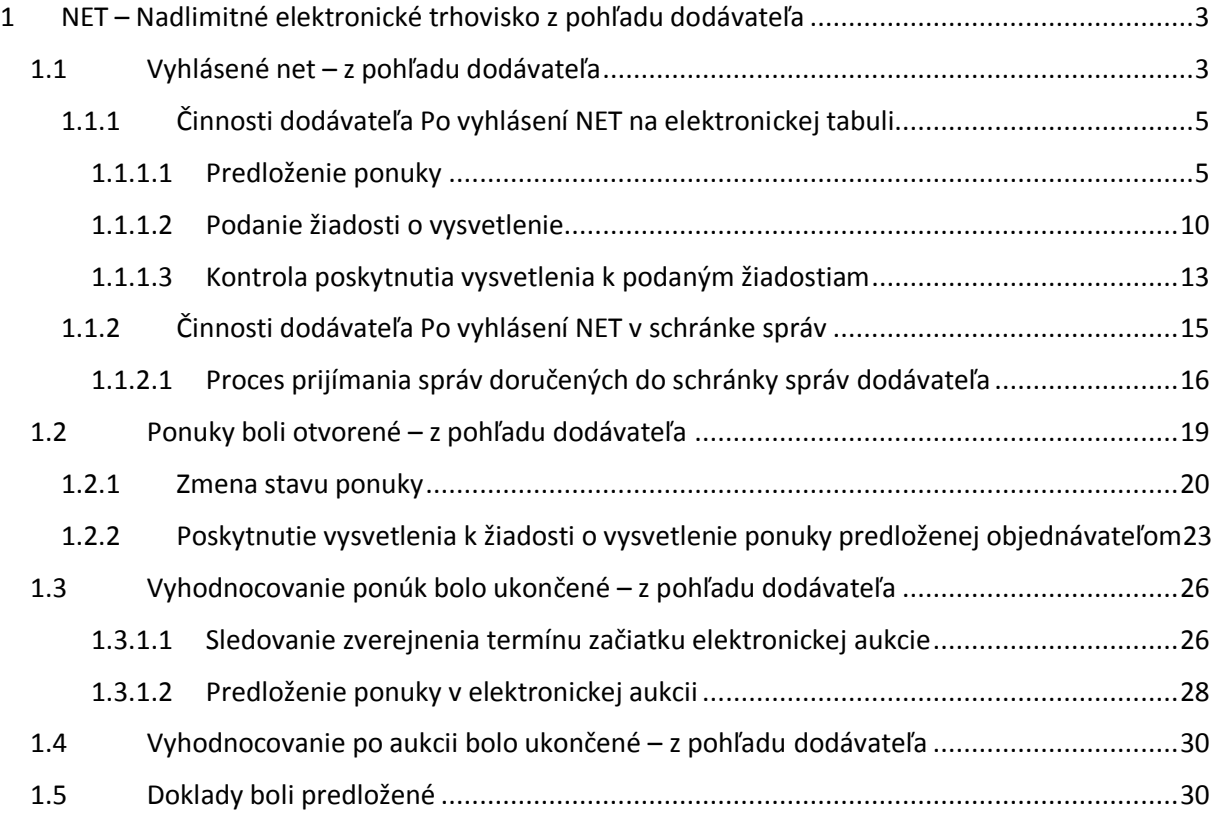

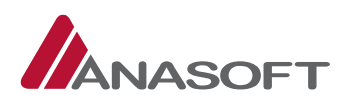

# 1 NET – NADLIMITNÉ ELEKTRONICKÉ TRHOVISKO Z POHĽADU DODÁVATEĽA

# <span id="page-2-0"></span>1.1 VYHLÁSENÉ NET – Z POHĽADU DODÁVATEĽA

Po vyhlásení NET v systéme EKS môže dodávateľ vykonávať nasledovné činnosti:

### *Tabuľka č. 1.:* Činnosti dodávateľa vo fáze VO – **"Vyhlásené"**

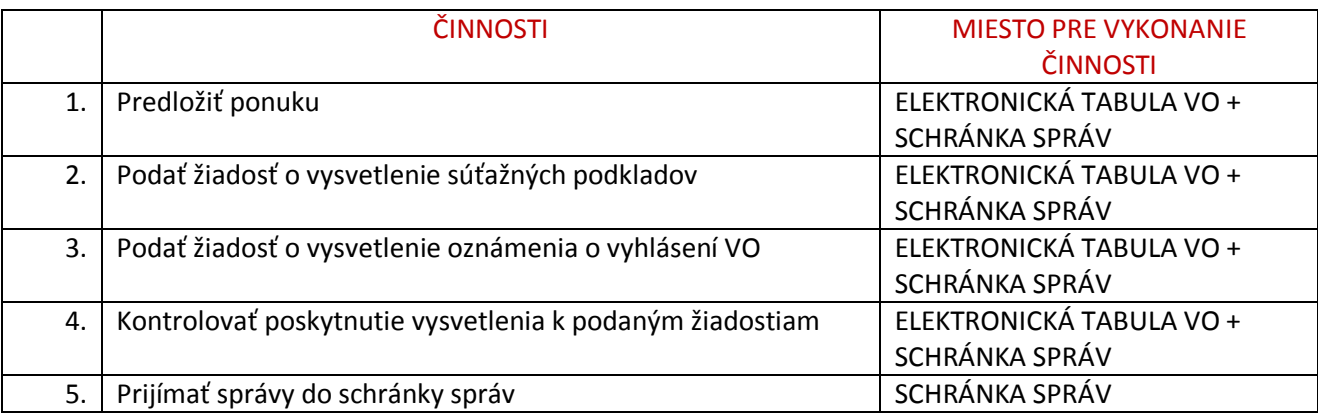

Dodávateľ je o vyhlásení nadlimitnej zákazky (NET) informovaný prostredníctvom emailovej notifikácie v prípade, že nastavenia upozornení dodávateľa sa zhodujú s nadlimitnou zákazkou vyhlásenou na EKS.

#### **Textácia emailovej notifikácie odosielaná dodávateľom je nasledovná:**

*Dobrý deň,* 

*na Nadlimitnom trhovisku bola vyhlásená verejná súťaž [NET2016xy Názov](https://kernel.eks.sk/etabula/etabula/detail/135)XY*

*Miesto plnenia: Slovenská republika*

*S pozdravom Centrum podpory EKS* 

*V prípade akýchkoľvek otázok alebo problémov sa neváhajte obrátiť na centrum podpory prevádzky EKS : Telefón: 0850 111 147 (v pracovných dňoch v čase 8.00 – 16.00 hod.) E-mail: podpora@eks.sk eks@telekom.sk* 

V prípade, že dodávateľ predmetné upozornenia nemá v systém EKS nastavené a aj napriek tomu chce mať prehľad vo vyhlásených nadlimitných zákazkách, v systéme EKS nájde takýto prehľad v časti: **OBCHODY A PONUKY → PREHĽAD NADLIMITNÝCH OBCHODOV.** 

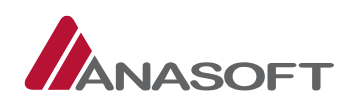

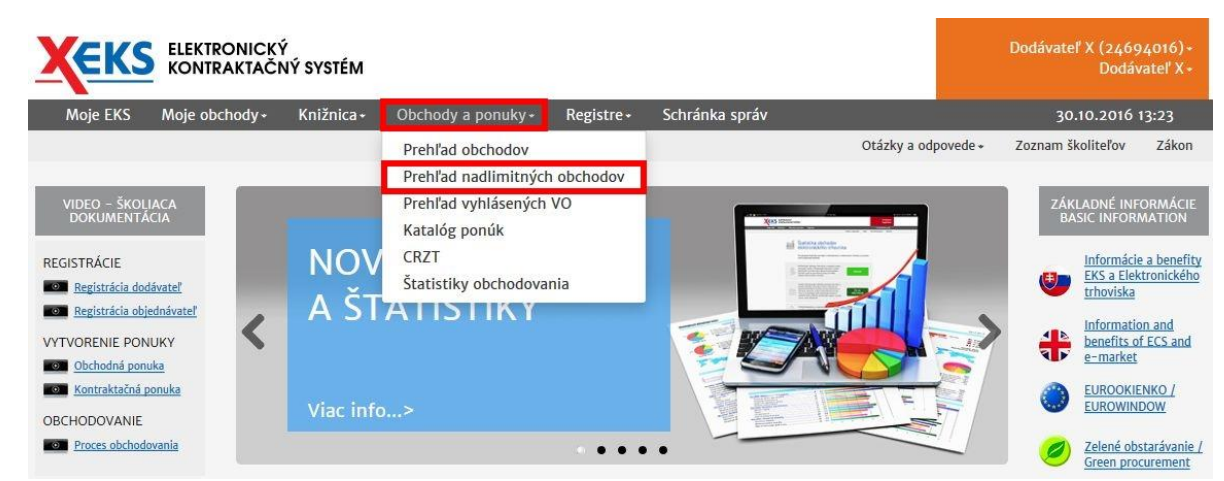

#### *Obrázok č. 1.:* Prehľad nadlimitných obchodov v systéme EKS

V prehľade obchodov Nadlimitného trhoviska sú dostupné filtre, ktoré umožňujú dodávateľovi rýchle zorientovanie sa v zákazkách realizovaných prostredníctvom systému EKS. Filtre dostupné vo vyhľadávaní sú nasledovné: **Názov predmetu zákazky, Stav, Číslo vestníka ÚVO, Číslo vestníka EÚ, Predmet plnenia.**

Tlačidlá dostupné pri filtroch plnia rôzne funkcie: Tlačidlo "Hľadaj" plní funkciu vyhľadávania podľa zvolených filtrov a tlačidlo "Obnoviť" zabezpečuje vynulovanie všetkých zvolených filtrov.

*Obrázok č. 2.*: Vyhľadávanie v prehľade nadlimitných obchodov

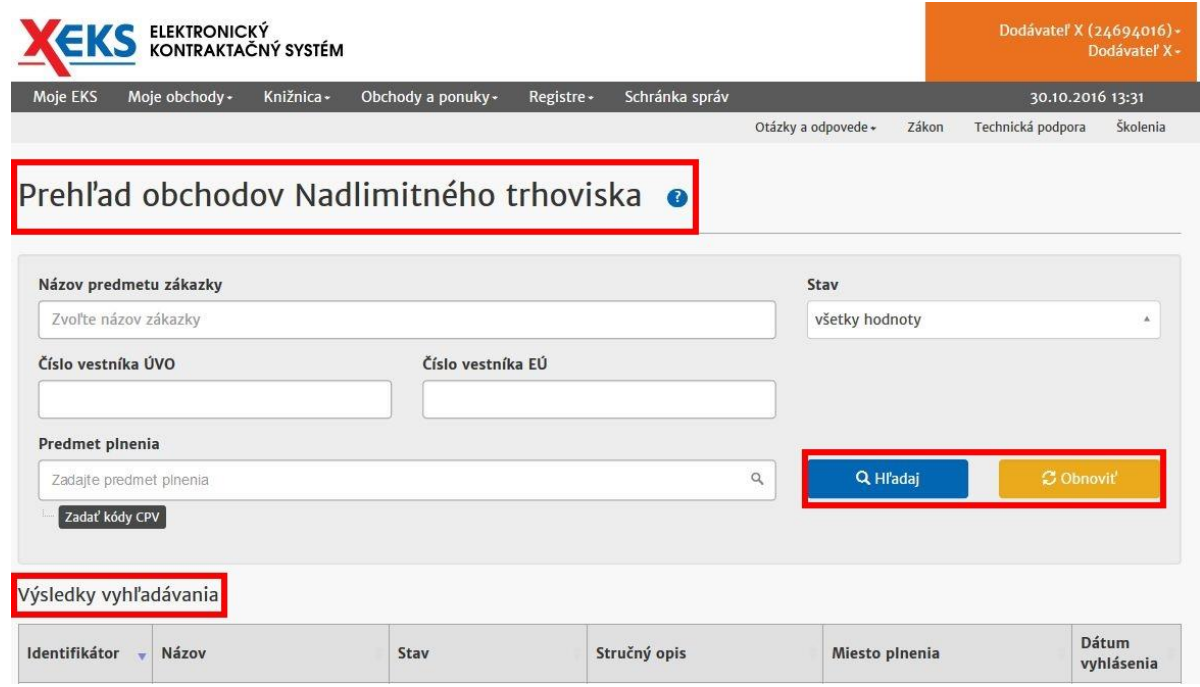

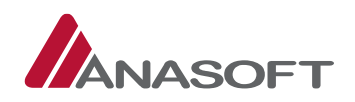

# 1.1.1 ČINNOSTI DODÁVATEĽA PO VYHLÁSENÍ NET NA ELEKTRONICKEJ TABULI

### 1.1.1.1 Predloženie ponuky

#### PROCES PREDLOŽENIA PONUKY

1. KROK - V lehote na predkladanie ponúk môže dodávateľ prostredníctvom systému EKS predložiť kontraktačnú ponuku na vyhlásenú NET zákazku v systéme EKS takým spôsobom, že na elektronickej tabuli konkrétneho verejného obstarávania zvolí voľbu "Predložiť ponuku".

*Obrázok č. 3.:* Predloženie ponuky dodávateľom

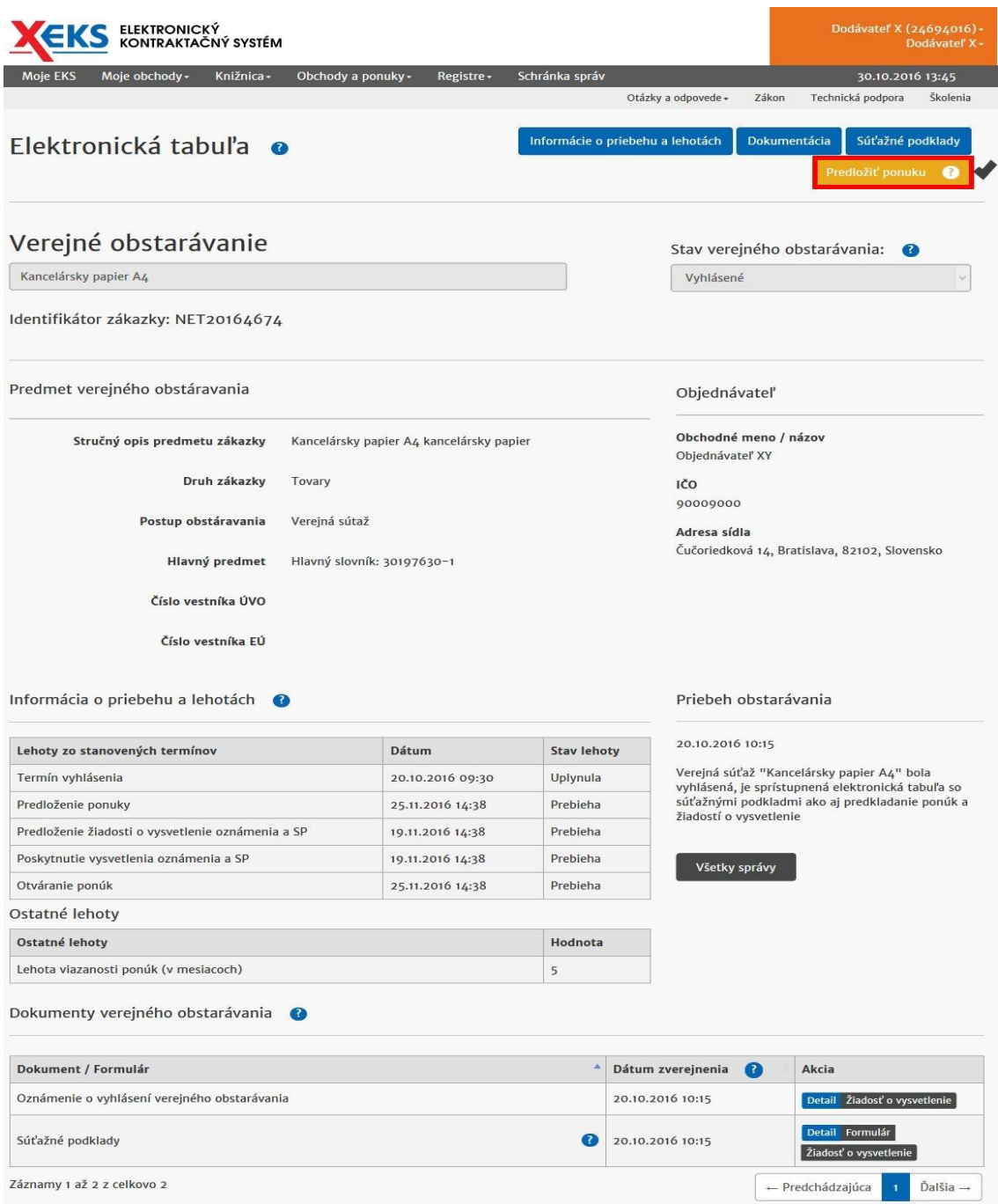

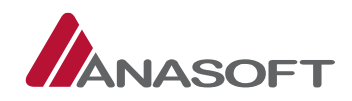

- 2. KROK Po stlačení možnosti "Predložiť ponuku" dodávateľ vyplní formulár "Predloženie ponuky". Súčasťou formulára sú nasledovné náležitosti:
	- **A. Preukázanie splnenia podmienok účasti**
	- **B. Návrh zmluvy**
	- **C. Návrh plnenia kritérií**

*Obrázok č. 4*.: Formulár predloženia ponuky

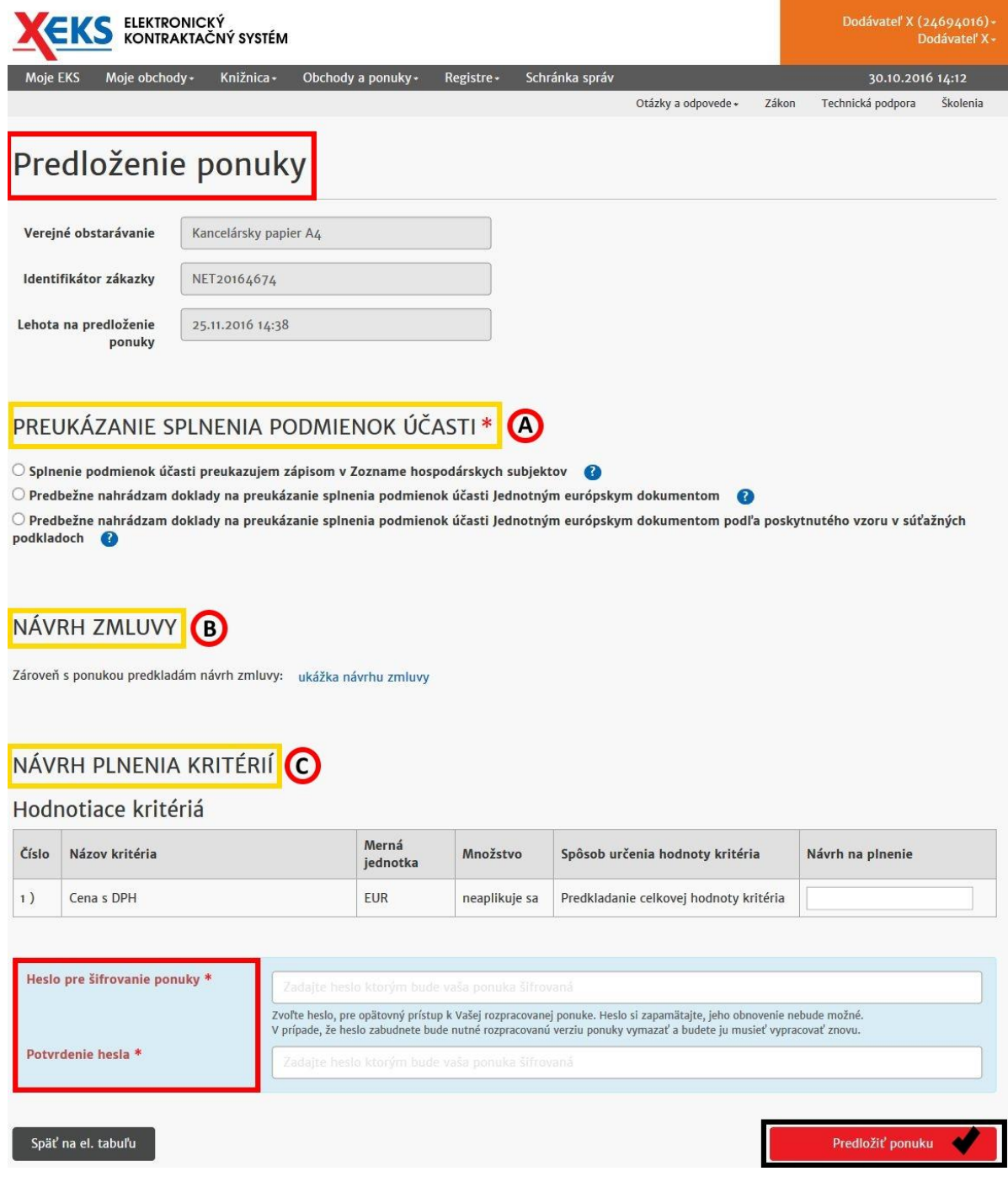

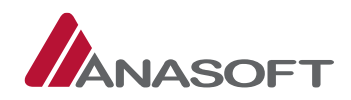

Dodávateľ v časti **"A Preukázanie splnenia podmienok kritérií"** má možnosť výberu jedného z nižšie uvedených kritérií :

I. Splnenie podmienok účasti preukazujem zápisom v Zozname hospodárskych subjektov. V prípade, že dodávateľ zvolí danú možnosť preukázania splnenia podmienok účasti, systém EKS dodávateľovi zobrazí ukážku potvrdenia o platnom zápise v zozname hospodárskych subjektov, v podobe pdf. súboru po kliknutí na **"ukážka potvrdenia o platnom zápise v zozname hospodárskych subjektov"**.

*Obrázok č. 5.:* Splnenie podmienok účasti preukazujem zápisom v Zozname hospodárskych subjektov

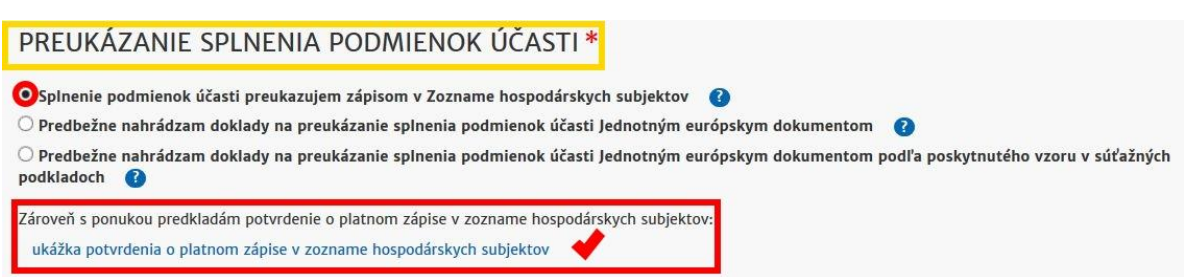

II. Predbežne nahrádzam doklady na preukázanie splnenia podmienok účasti Jednotným európskym dokumentom. V prípade, že dodávateľ zvolí danú možnosť preukázania splnenia podmienok účasti, systém EKS dodávateľovi zobrazí ukážku jednotného európskeho dokumentu v podobe pdf. súboru po kliknutí na "ukážka jednotného európskeho dokumentu".

*Obrázok č. 6.:* Predbežne nahrádzam doklady na preukázanie splnenia podmienok účasti Jednotným európskym dokumentom

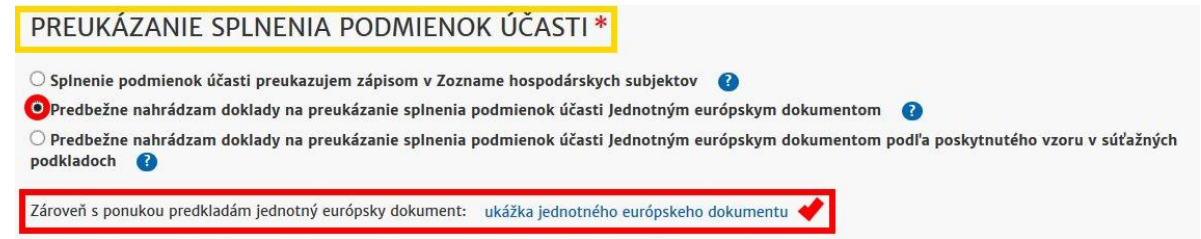

- III. Predbežne nahrádzam doklady na preukázanie splnenia podmienok účasti Jednotným európskym dokumentom podľa poskytnutého vzoru v súťažných podkladoch. V prípade, že dodávateľ zvolí danú možnosť preukázania splnenia podmienok účasti, systém EKS dodávateľovi:
	- 1. sprístupní vzor jednotného európskeho dokumentu na stiahnutie
	- 2. umožní nahranie nového súboru po kliknutí na "Výber súboru".
	- 3. dodávateľ následne súbor vyberie, vyplní názov a následne daný súbor pridá.

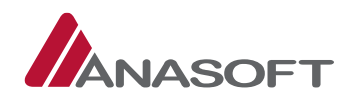

*Obrázok č. 7.:* Predbežne nahrádzam doklady na preukázanie splnenia podmienok účasti Jednotným európskym dokumentom podľa poskytnutého vzoru v súťažných podkladoch

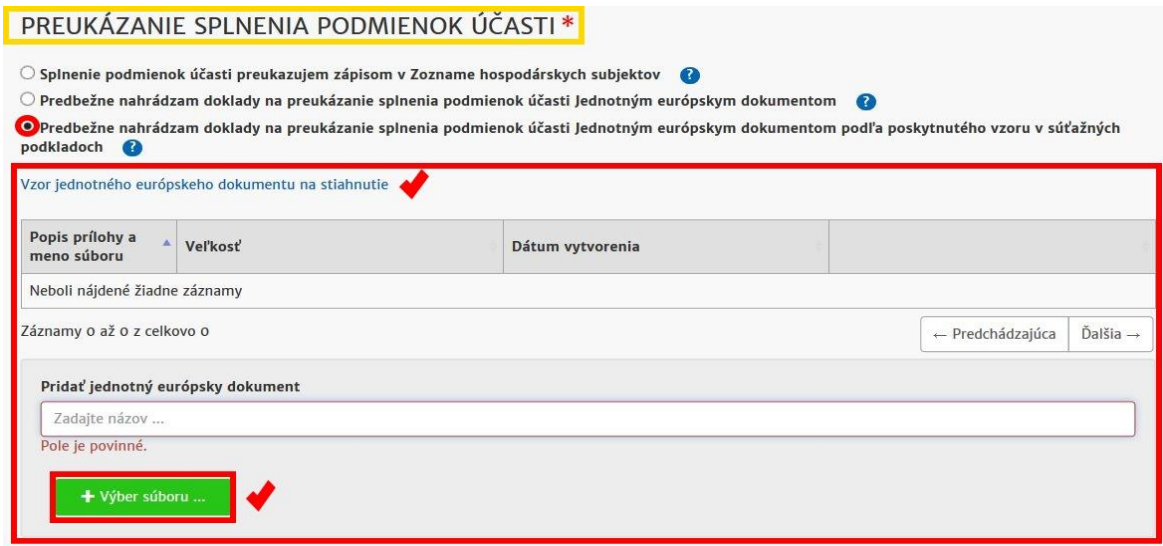

3. KROK – Po stlačení možnosti **"Predložiť ponuku"** systém EKS od dodávateľa vyžaduje zadanie používateľského mena a hesla pre potvrdenie predloženia ponuky.

*Obrázok č. 8:* Potvrdenie predloženia ponuky

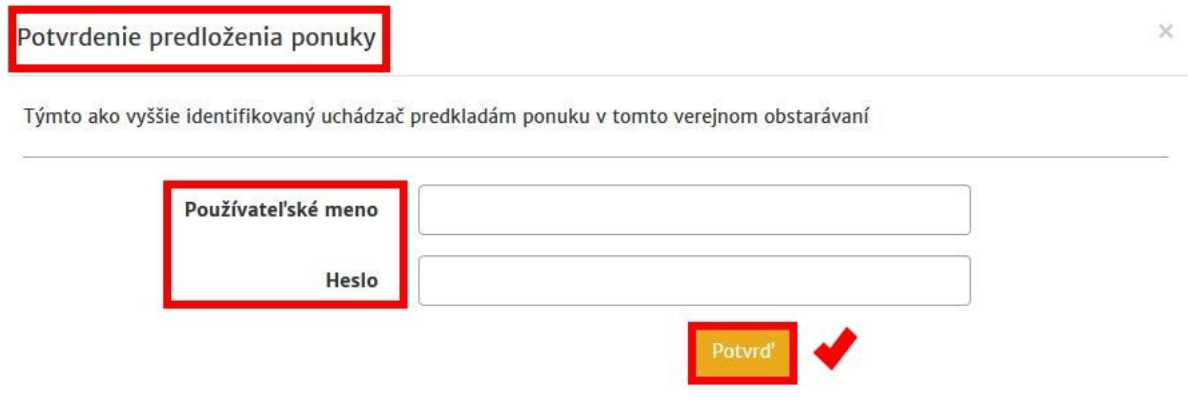

4. KROK Systém EKS po predložení ponuky dodávateľov vygeneruje dokument garantujúci integritu dát zadaných v ponuke a do schránky správ príde dodávateľovi správa s potvrdením predloženia ponuky *(Potvrdenie prijatia uvedenej správy dodávateľ realizuje v zmysle postupu uvedenom v časti [1.1.2.1](#page-15-0) tohto manuálu)*

**Poznámka:** *DODÁVATEĽ môže svoju ponuku vziať späť a opätovne predložiť novú ponuku, avšak uvedenú zmenu môže vykonať len do uplynutia lehoty na predkladanie ponúk. Po uplynutí lehoty na predkladanie ponúk svoju ponuku už vziať späť ani opätovne predložiť nemôže.*

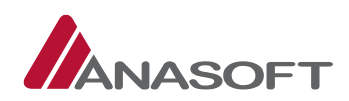

### *Obrázok č. 9.:* Úspešné predloženie ponuky dodávateľom

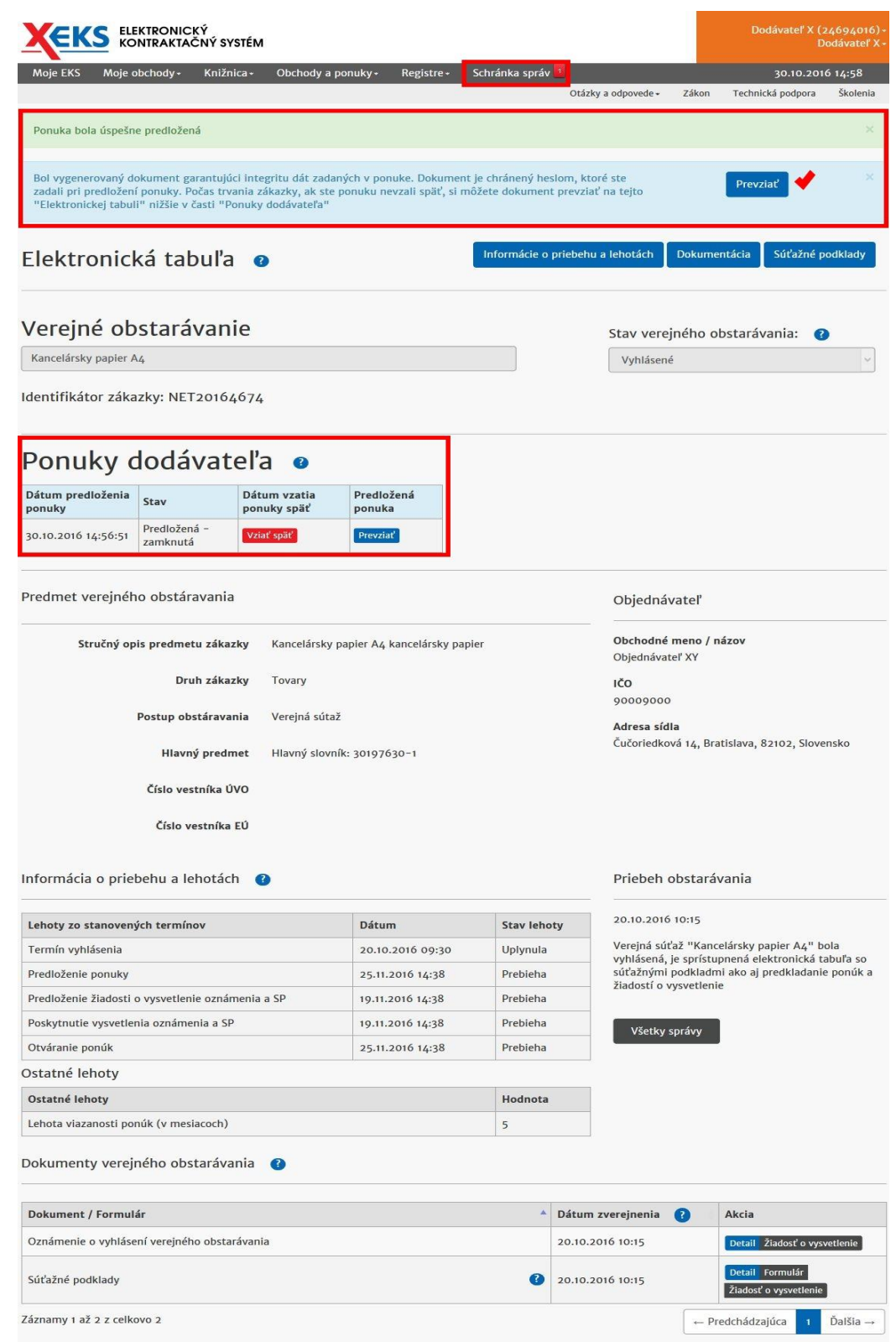

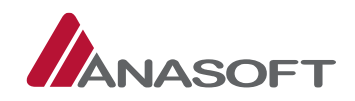

# 1.1.1.2 Podanie žiadosti o vysvetlenie

Systém EKS prostredníctvom elektronickej tabule verejného obstarávania umožňuje dodávateľom podávať nasledovné druhy žiadostí:

- **1. Žiadosť o vysvetlenie oznámenia o vyhlásení verejného obstarávania**
- **2. Žiadosť o vysvetlenie súťažných podkladov**

**EKS** ELEKTRONICKÝ Obchody a p Registre · Schránka sprá 30.10.2016 13:45 Otázky a odpovede » Zákon Technická podpora Informácie o priebehu a lehotách Dokumentácia Súťažné podklady Elektronická tabuľa **o** Vereiné obstarávanie Stav verejného obstarávania:  $\bullet$ Kancelársky papier A4 Vyhlásené Identifikátor zákazky: NET20164674 Predmet verejného obstáravania Objednávateľ Obchodné meno / názov Stručný opis predmetu zákazky Kancelársky papier A4 kancelársky papier Objednávateľ XY Druh zákazky Tovary IČO 90009000 Postup obstáravania Vereiná sútaž Adresa sídla Čučoriedková 14. Bratislava, 82102, Slovensko Hlavný predmet Hlavný slovník: 30197630-1 Číslo vestníka ÚVO Číslo vestníka EÚ Informácia o priebehu a lehotách @ Priebeh obstarávania 20.10.2016 10:15 Dátum Lehoty zo stanovených termínov Stay lehoty Verejná súťaž "Kancelársky papier A4" bola Termín vyhlásenia 20.10.2016 09:30 Uplynula vyhlásená, je sprístupnená elektronická tabuľa so sýmasema, je spristaprema elektromeka tastala so<br>súťažnými podkladmi ako aj predkladanie ponúk a<br>žiadostí o vysvetlenie Predloženie ponuky Prebieha 25.11.2016 14:38 Predloženie žiadosti o vysvetlenie oznámenia a SP 19.11.2016 14:38 Prebieha Poskytnutie vysvetlenia oznámenia a SP 19.11.2016 14:38 Prebieha Všetky správy Otváranie ponúk 25.11.2016 14:38 Prebieha Ostatné lehoty Ostatné lehoty Hodnota Lehota viazanosti ponúk (v mesiacoch) 5 Dokumenty verejného obstarávania Dokument / Formulár Dátum zverejnenia Akcia Oznámenie o vyhlásení verejného obstarávania (1) 20.10.2016 10:15 Súťažné podklady<sup>2</sup> മ 20.10.2016 10:15 Záznamy 1 až 2 z celkovo 2 ← Predchádzajúca Ďalšia →

*Obrázok č. 10.:* Elektronická tabula – žiadosti o vysvetlenie

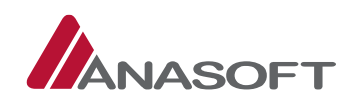

### PROCES PREDLOŽENIA ŽIADOSTI O VYSVETLENIE

Procesy predloženia žiadosti o vysvetlenie oznámenia o vyhlásení verejného obstarávania alebo žiadosti o vysvetlenie súťažných pokladov sú totožné, preto v tomto manuály uvádzame len vzorový príklad procesu predloženia žiadosti o vysvetlenie oznámenia o vyhlásení verejného obstarávania.

- 1. KROK Dodávateľ predkladá žiadosť o vysvetlenie Oznámenia o vyhlásení verejného obstarávania / Súťažných podkladov prostredníctvom tlačidiel umiestnených v dolnej časti elektronickej tabule daného verejného obstarávania (*Obrázok č. 10.:* Elektronická tabula – žiadosti o vysvetlenie)
- 2. KROK Po kliknutí na jednu z vyššie uvedených možností "Žiadosť o vysvetlenie", dodávateľ vyplní povinné údaje a následne zvolí možnosť **"Predložiť žiadosť".**

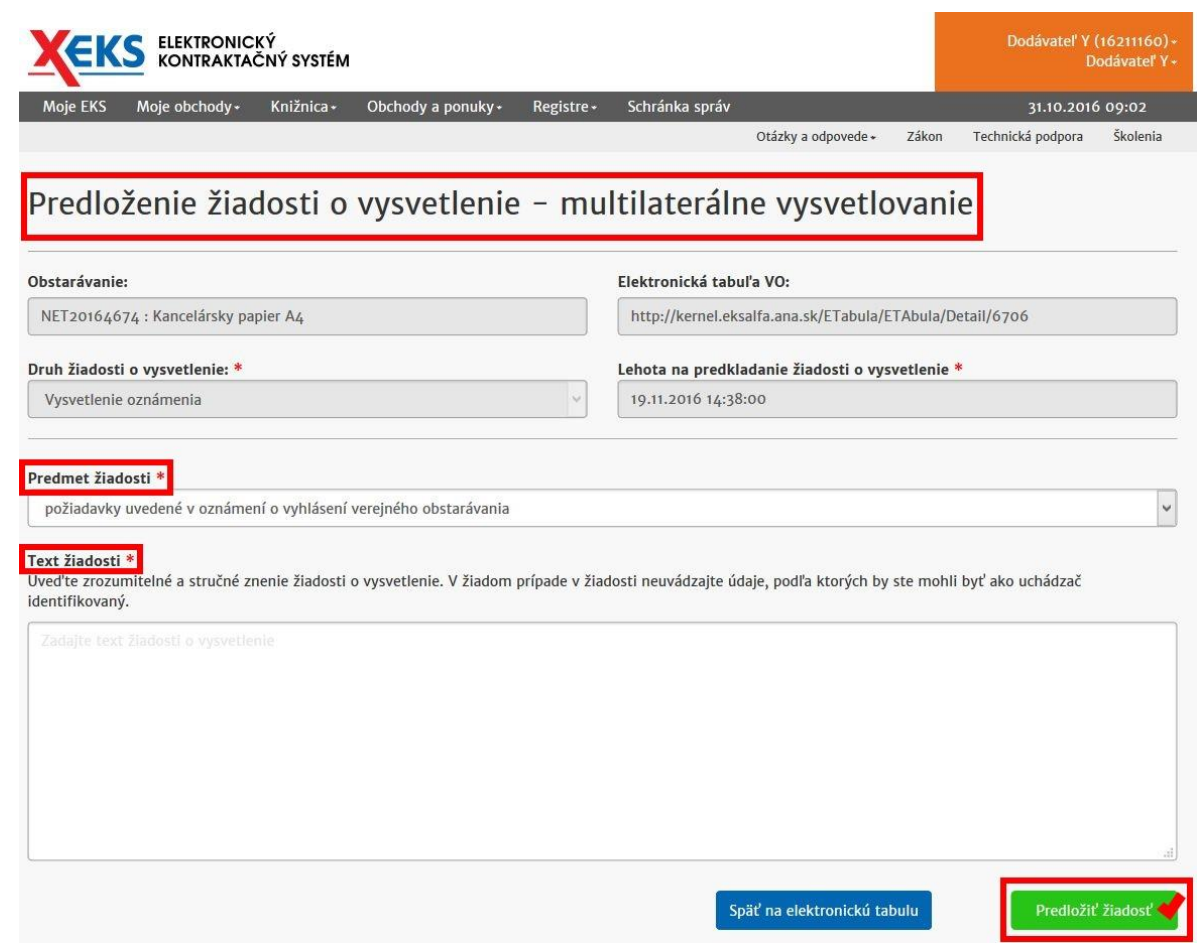

*Obrázok č. 11.:* Predloženie žiadosti o vysvetlenie

3. KROK – Po stlačení možnosti **"Predložiť žiadosť"** systém EKS od dodávateľa vyžaduje zadanie používateľského mena a hesla pre potvrdenie predloženia žiadosti o vysvetlenie.

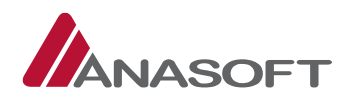

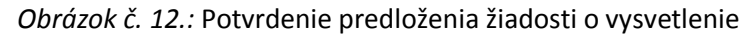

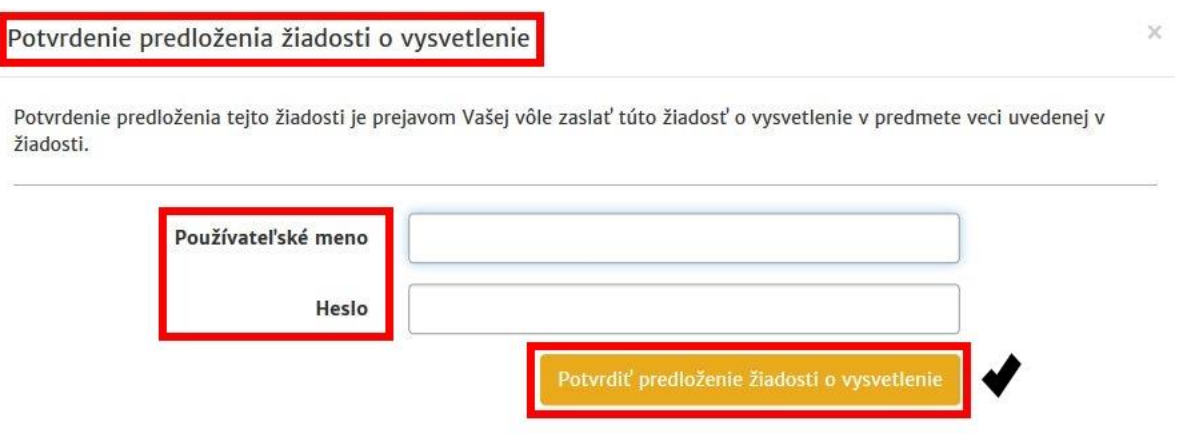

4. KROK – Systém EKS po predložení žiadosti o vysvetlenie dodávateľov vygeneruje dokument garantujúci integritu dát zadaných v žiadosti a do schránky správ príde dodávateľovi správa s potvrdením predloženia žiadosti o vysvetlenie *(Potvrdenie prijatia uvedenej správy dodávateľ realizuje v zmysle postupu uvedenom v časti [1.1.2.1](#page-15-0) tohto manuálu).* Dodávateľ po predložení žiadosti o vysvetlenie môže žiadosť: Zobraziť, doplniť, prípadne sledovať jej Stav.

*Obrázok č. 13.:* Úspešné predloženie žiadosti o vysvetlenie

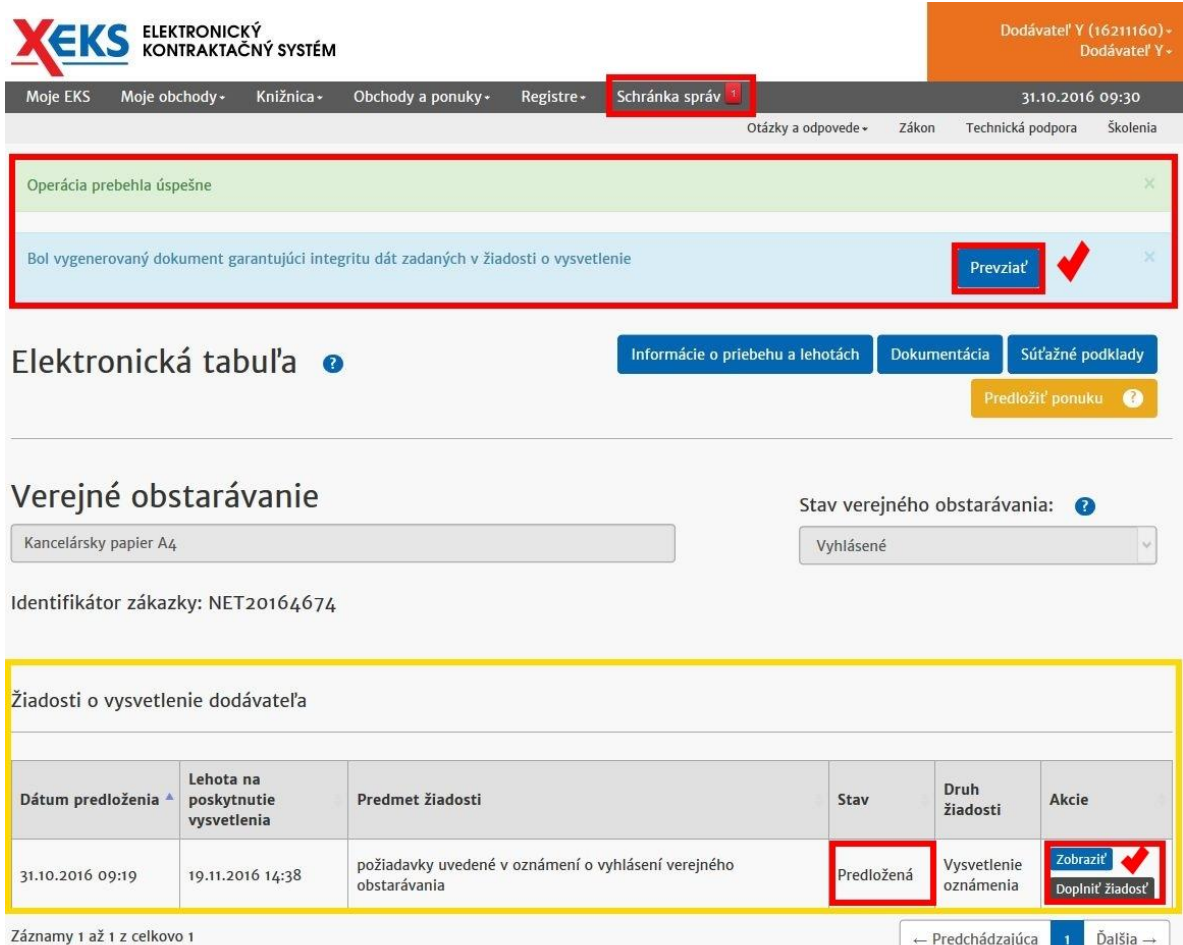

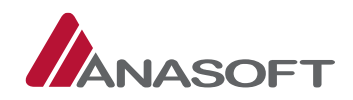

### 1.1.1.3 Kontrola poskytnutia vysvetlenia k podaným žiadostiam

Obe žiadosti majú multilaterálny charakter, preto aj vysvetlenia k predloženým žiadostiam sa zobrazujú všetkým používateľom systému EKS na elektronickej tabuli verejného obstarávania v časti "Doplnenie a **poskytnutie vysvetlenia SP"**, po poskytnutí vysvetlenia objednávateľom.

*Obrázok č. 14.:* Elektronická tabula neprihláseného používateľa - Doplnenie a poskytnutie vysvetlenia SP

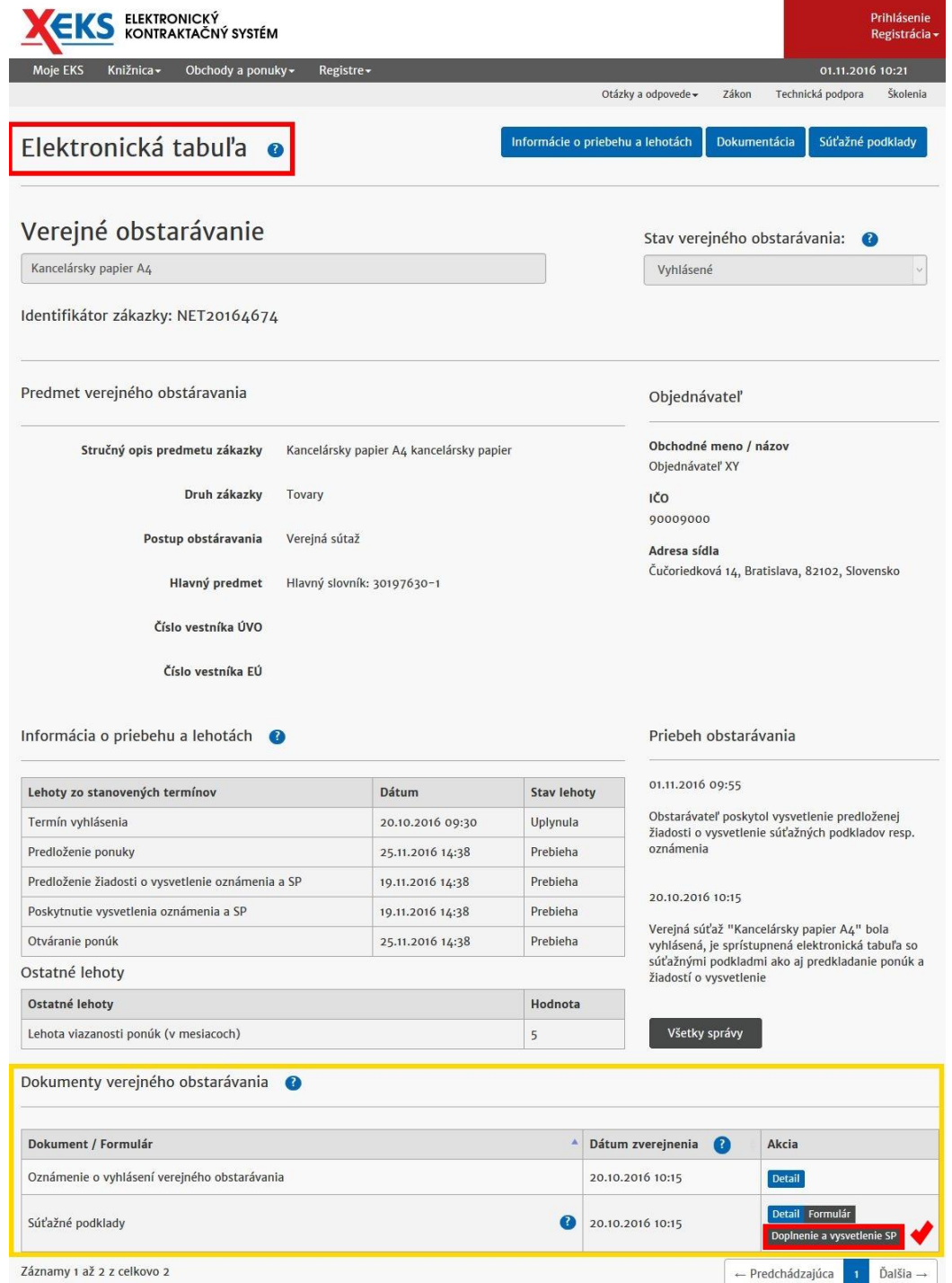

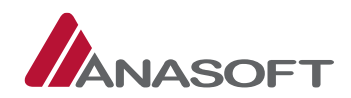

Dodávateľovi, ktorý žiadosť o vysvetlenie predkladal, príde do schránky správ nová správy s predmetom **"Poskytnutie vysvetlenia"**, *(Potvrdenie prijatia uvedenej správy dodávateľ realizuje v zmysle postupu uvedenom v časti [1.1.2.1](#page-15-0) tohto manuálu)*. Zároveň je stav vybavenia žiadosti o vysvetlenie spolu s poskytnutým vysvetlením zobrazený dodávateľovi na elektronickej tabuli v časti **"Žiadosti o vysvetlenie dodávateľa"**. Dodávateľ si vie poskytnuté vysvetlenie zobraziť, okrem uvedenej možnosti, aj v schránke správ pri potvrdení prijatia správy, prípadne na elektronickej tabuli verejného obstarávania v časti **"Dokumenty verejného obstarávania" – Doplnenie a vysvetlenie SP**.

*Obrázok č. 15.:* Elektronická tabula prihláseného dodávateľa, ktorý žiadosť predkladal - Doplnenie a poskytnutie vysvetlenia SP

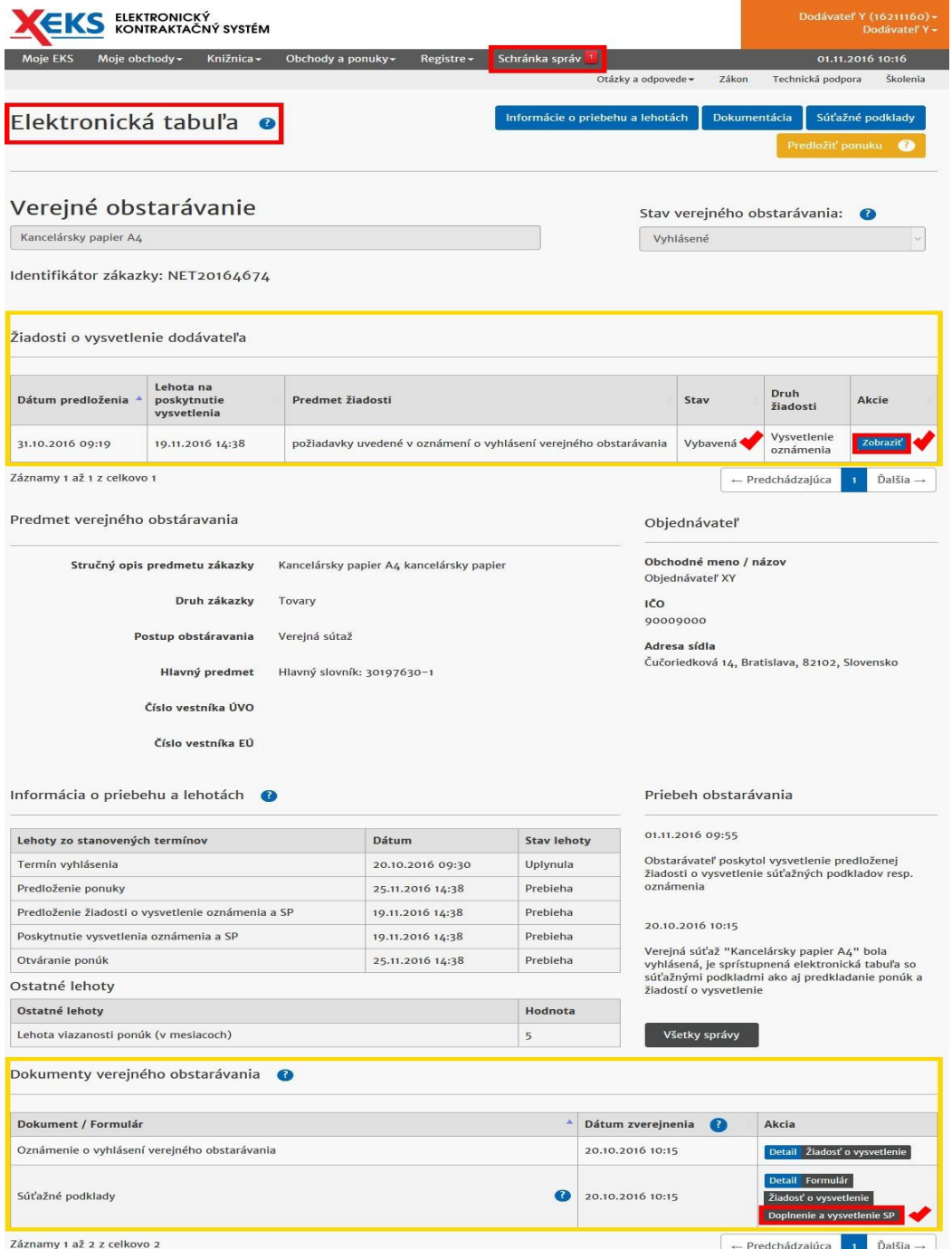

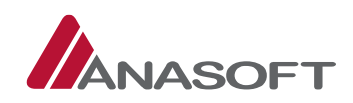

# 1.1.2 ČINNOSTI DODÁVATEĽA PO VYHLÁSENÍ NET V SCHRÁNKE SPRÁV

Schránka správ dodávateľa pozostáva z nasledovných správ:

- **Prijaté správy**
- **Odoslané správy**

Pri prijatých správach má dodávateľ k dispozícii vyhľadávanie podľa dostupných filtrov, ktorými sú: Predmet správy, Odosielateľ, Stav správy, Verejné obstarávanie, Dátum prijatia od, Dátum prijatia do.

Pri odoslaných správach má dodávateľ k dispozícii vyhľadávanie podľa dostupných filtrov, ktorými sú: Predmet správy, Adresát, Stav správy, Dátum prijatia od, Dátum prijatia do.

Tlačidlá dostupné pri filtroch plnia rôzne funkcie: Tlačidlo "Hľadaj" plní funkciu vyhľadávania podľa zvolených filtrov a tlačidlo "Obnoviť" zabezpečuje vynulovanie všetkých zvolených filtrov.

*Obrázok č. 16.:* Elektronická schránka správ dodávateľa

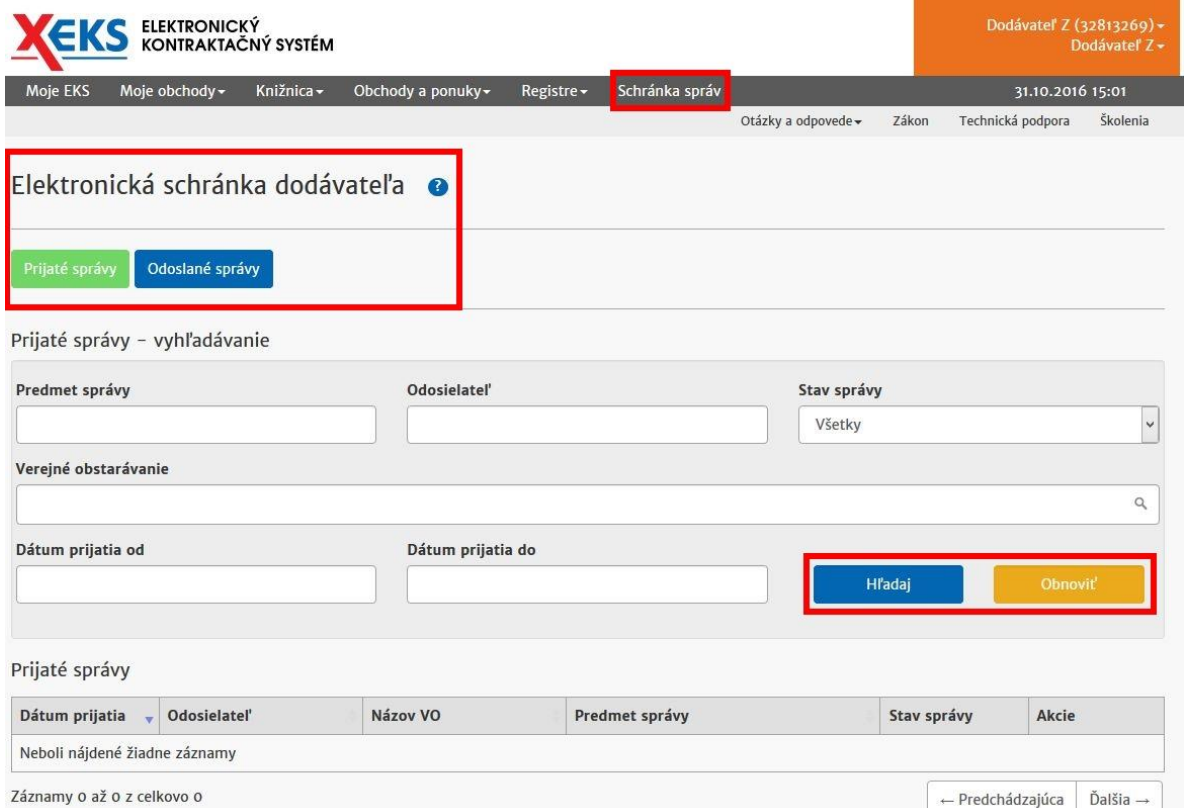

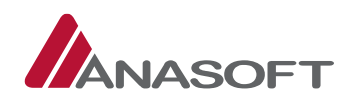

Dodávateľ je po vyhlásení NET zákazky prostredníctvom schránky správ informovaný o nasledovných činnostiach:

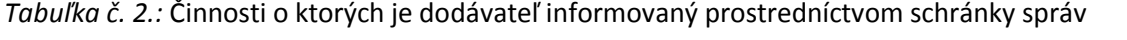

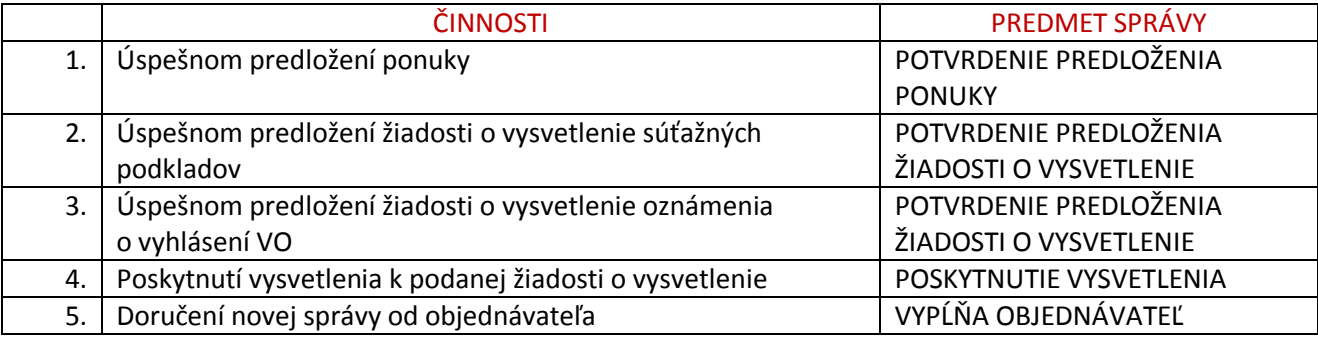

### <span id="page-15-0"></span>1.1.2.1 Proces prijímania správ doručených do schránky správ dodávateľa

Proces prijímania uvedených informácií prostredníctvom schránky správ dodávateľa je pri všetkých bodoch totožný, preto v tomto manuály uvádzame len vzorový príklad pri potvrdení prijatia informácie o predložení ponuky.

1. KROK – V prípade, že je dodávateľovi doručená nová správa do schránky správ, dodávateľ vidí novú správu hneď po prihlásení do systému EKS v sivej lište systému EKS v záložke "Schránka správ".

*Obrázok č. 17.:* Nová správa v schránke správ

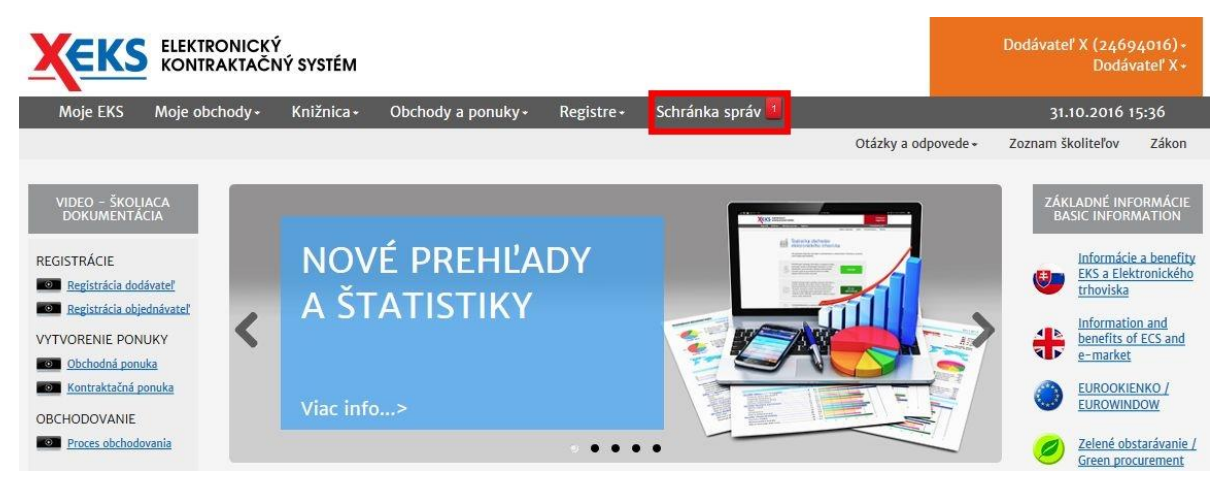

2. KROK – Po kliknutí na "Schránku správ" sa dodávateľovi zobrazí "Elektronická schránka správ **dodávateľa"**. V prijatých správach sa dodávateľovi zobrazí nová neprečítaná správa, pri ktorej dodávateľ môže potvrdiť prijatie správy stlačením tlačidla "Potvrdiť prijatie".

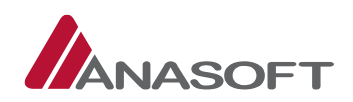

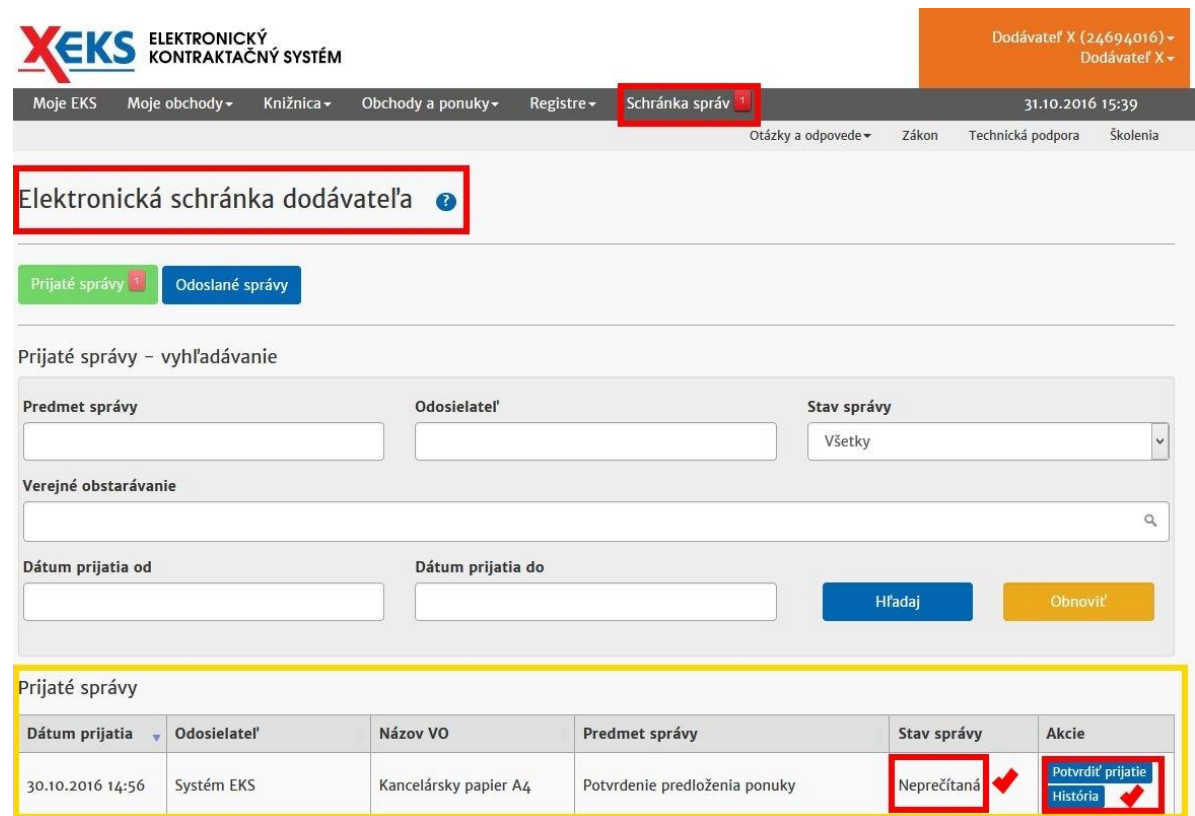

#### *Obrázok č. 18.:* Nová správa v schránke správ – Potvrdenie prijatia

3. KROK - Po stlačení možnosti "Potvrdiť prijatie" systém EKS od dodávateľa vyžaduje zadanie používateľského mena a hesla pre potvrdenie prijatia správy.

*Obrázok č. 19.:* Potvrdenie prijatia správy

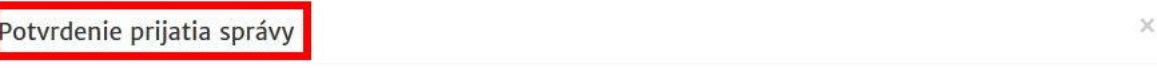

Potvrdenie prijatia správy je prejavom Vašej vôle prijať správu a považuje sa za ekvivalent doručenia do vlastných rúk.

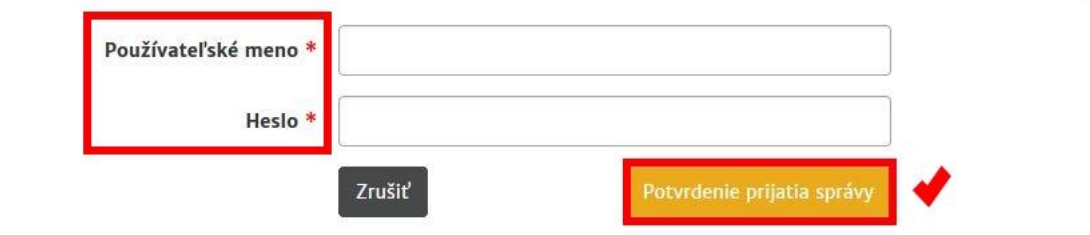

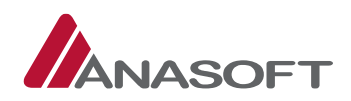

4. KROK – Systém EKS po potvrdení prijatia správy dodávateľa informuje o úspešnom prevzatí správy a sprístupní mu detail správy. Dodávateľ sa vie vrátiť do schránky správ prostredníctvom stlačenia tlačidla **"Späť "**.

#### *Obrázok č. 20.:* Správa bola úspešne prevzatá

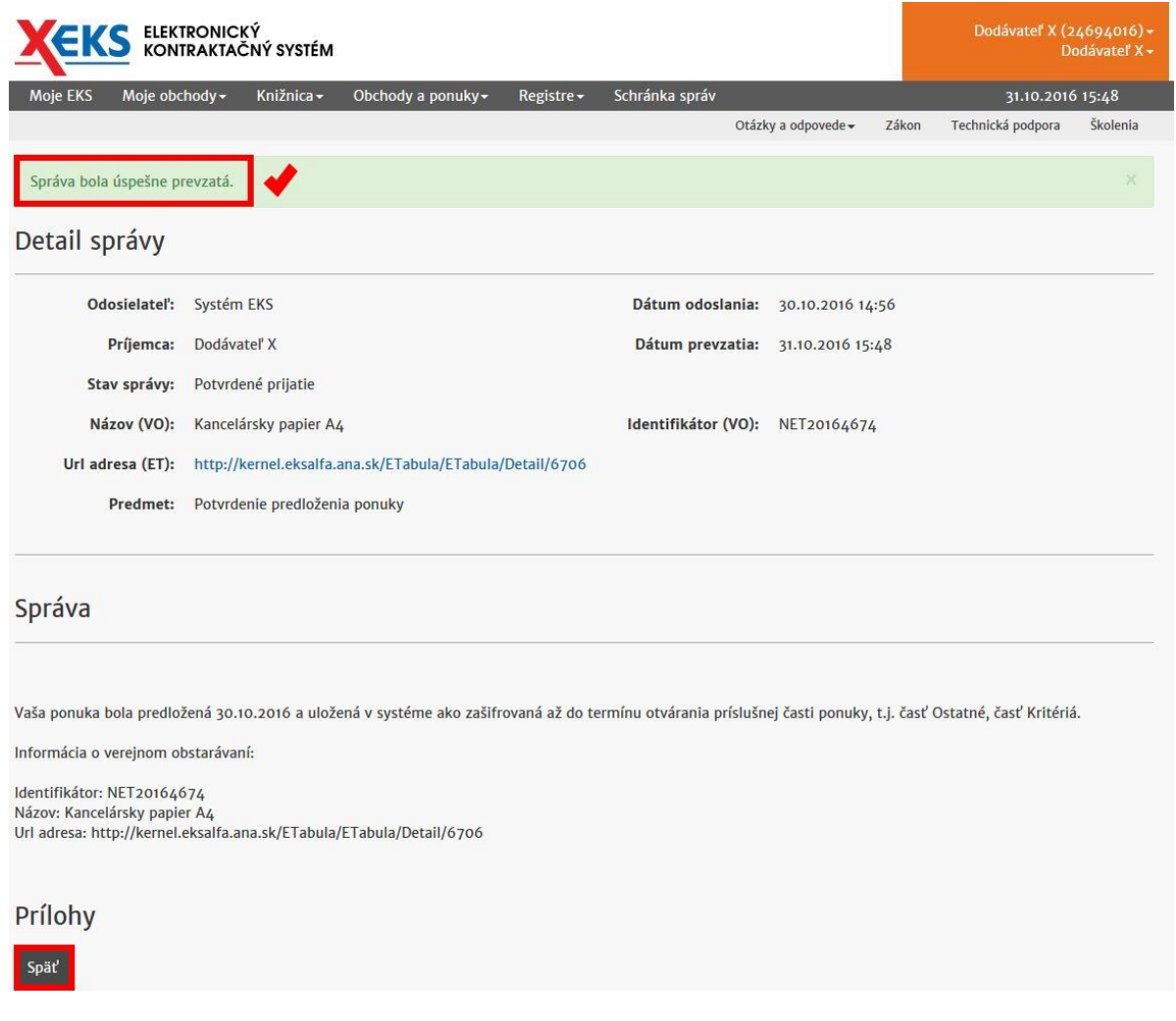

5. KROK – Po stlačení tlačidla **"Späť"**, sa dodávateľovi zobrazí elektronická schránka správ a nová správa zmení stav z "Neprečítaná" na "Potvrdené prijatie". Dodávateľ si po uvedenej akcii vie správu a jej históriu naďalej zobraziť.

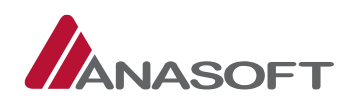

#### *Obrázok č. 21.:* Nová správa v schránke správ – Potvrdenie prijatia

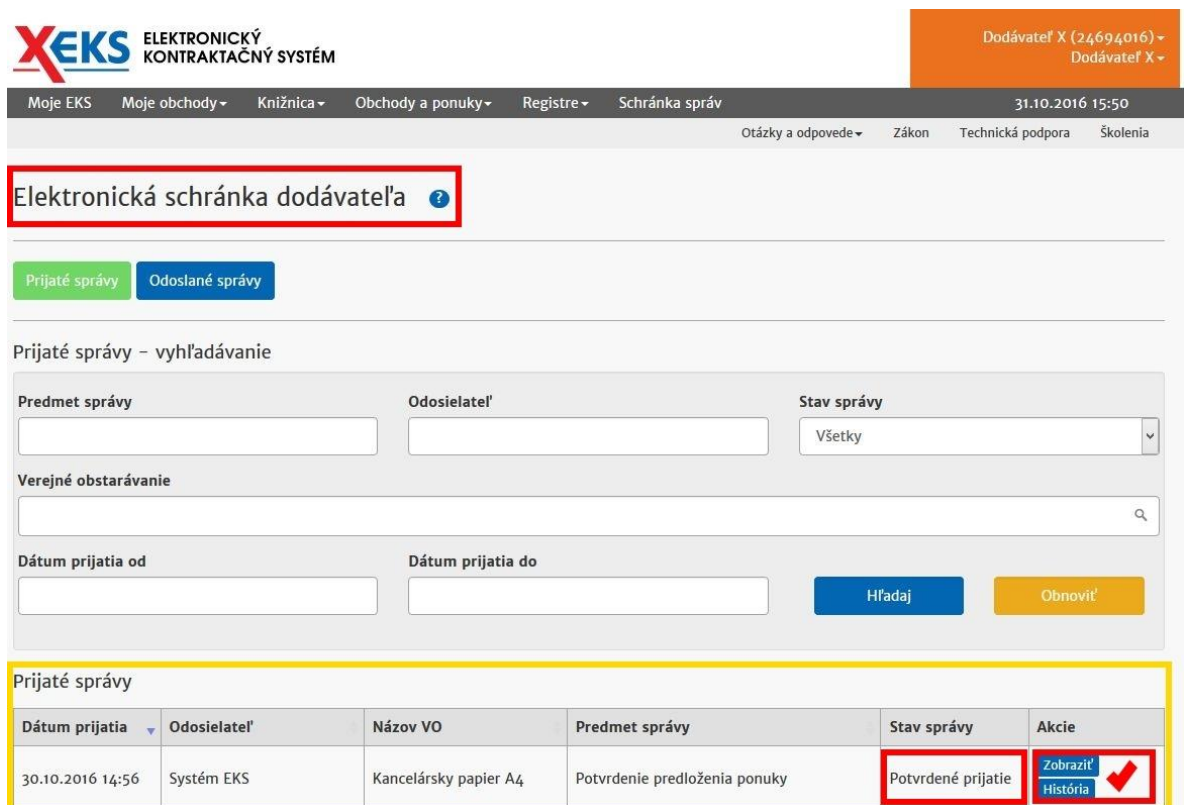

### <span id="page-18-0"></span>1.2 PONUKY BOLI OTVORENÉ – Z POHĽADU DODÁVATEĽA

Otváranie ponúk sa vykoná elektronickými prostriedkami spôsobom určeným funkcionalitou EKS, a to sprístupnením obsahu ponúk Objednávateľovi v lehote a v súlade so zákonom. Lehota otvárania ponúk je uvedená v oznámení o vyhlásení verejného obstarávania, na Elektronickej tabuli a v záložke Lehoty týchto súťažných podkladoch. Otváranie ponúk podľa zákona je neverejné, údaje podľa zákona komisia nezverejňuje a zápisnica z otvárania ponúk sa neodosiela.

V danej Fáze verejného obstarávania môže dodávateľ vykonávať, okrem vybraných činností bližšie charakterizovaných v predchádzajúcej časti [1.1](#page-2-0) aj činnosti uvedené v tabuľke č. 4.

*Tabuľka č. 3.:* Vybrané činnosti dodávateľa z fázy VO – **"Vyhlásené"** aplikovateľné vo fáze VO – **"Ponuky boli otvorené"**

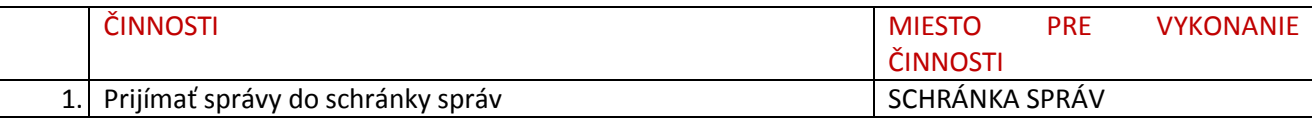

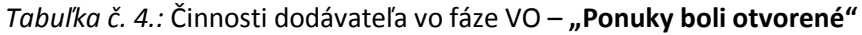

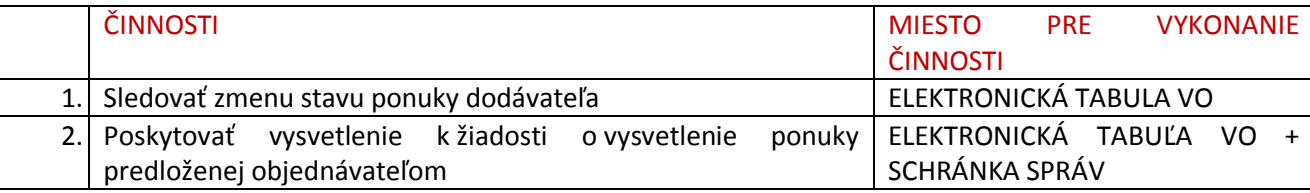

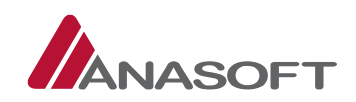

### 1.2.1 ZMENA STAVU PONUKY

Zmenu stavu ponuky vie dodávateľ, ktorý sa zúčastnil predkladania ponúk v lehote na predkladanie ponúk, sledovať na Elektronickej tabuli verejného obstarávania v časti "Ponuka dodávateľa". Po zmene stavu verejného obstarávania na Ponuky boli otvorené sa stav ponuky z **"Predložená– zamknutá"** na elektronickej tabuli dodávateľa zmení na "Otvorená" (Obrázok č. 23.). Objednávateľ môže ponuku dodávateľa vyhodnotiť:

- 1. Splnené (Obrázok č. 24.)
- 2. Vylúčenú (Obrázok č. 25.)

*Obrázok č.22.:* Elektronická tabuľa – Stav ponuky dodávateľa - Otvorená

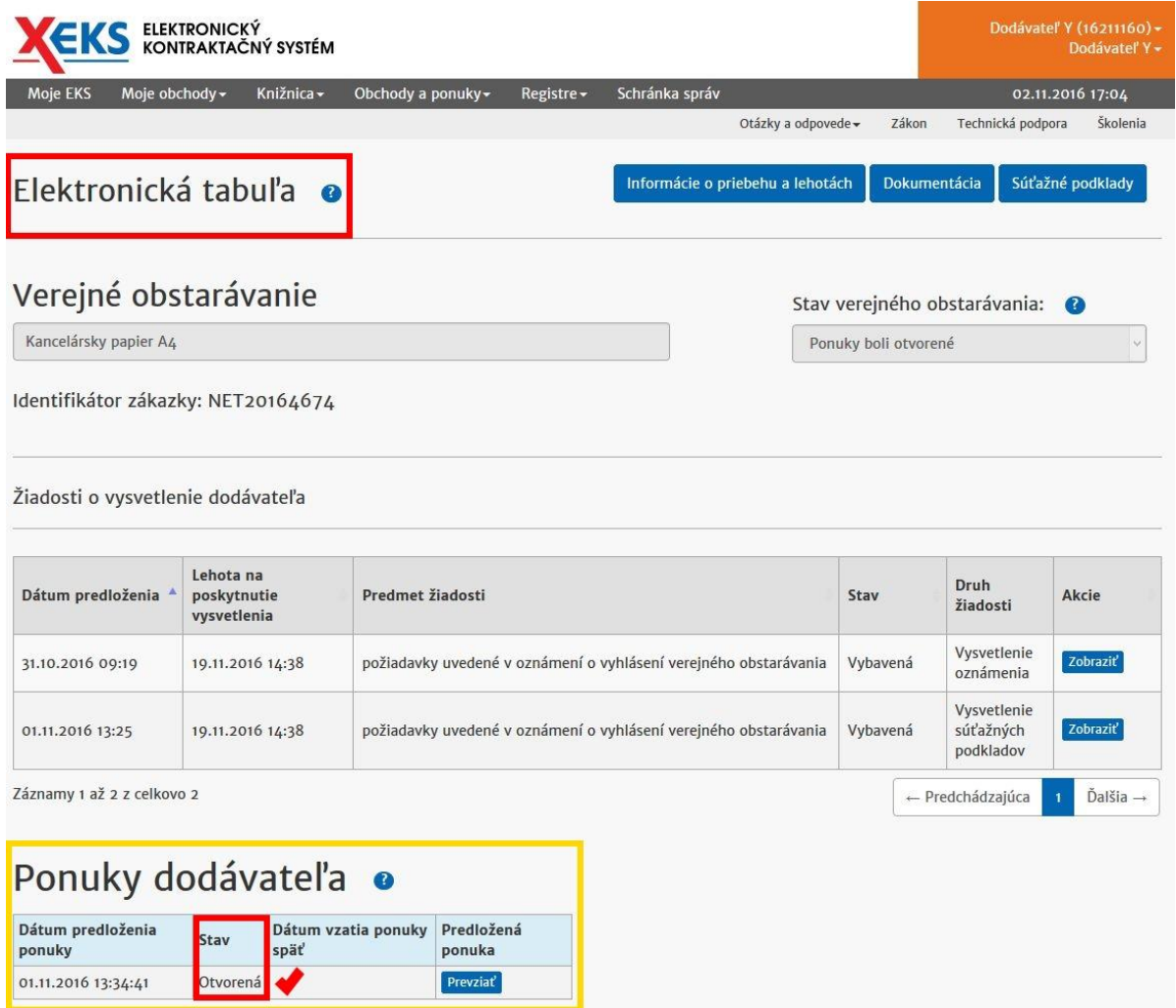

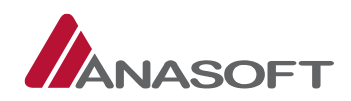

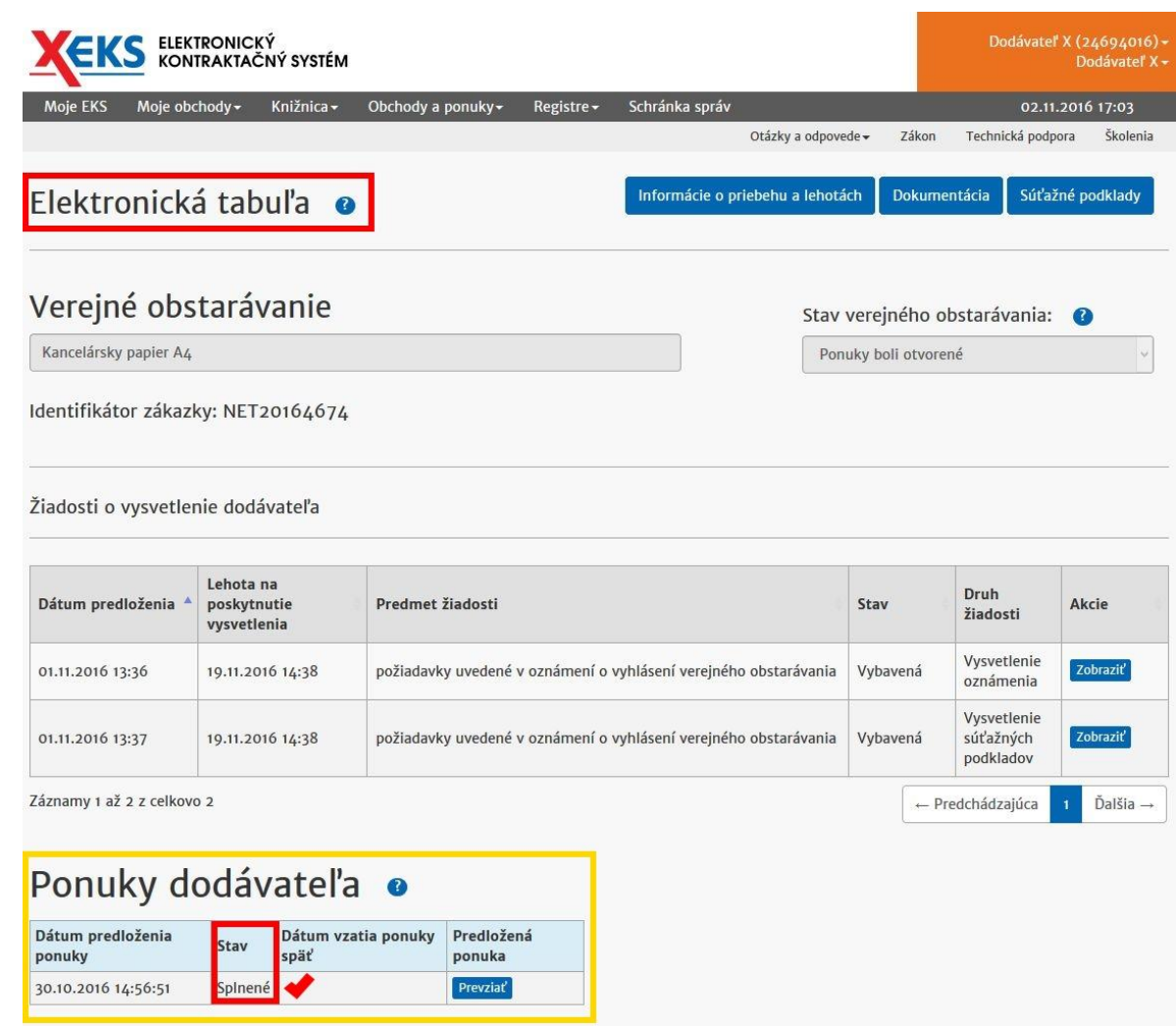

### *Obrázok č.23.:* Elektronická tabuľa – Stav ponuky dodávateľa – Splnená

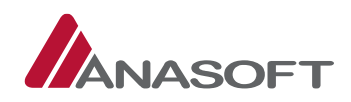

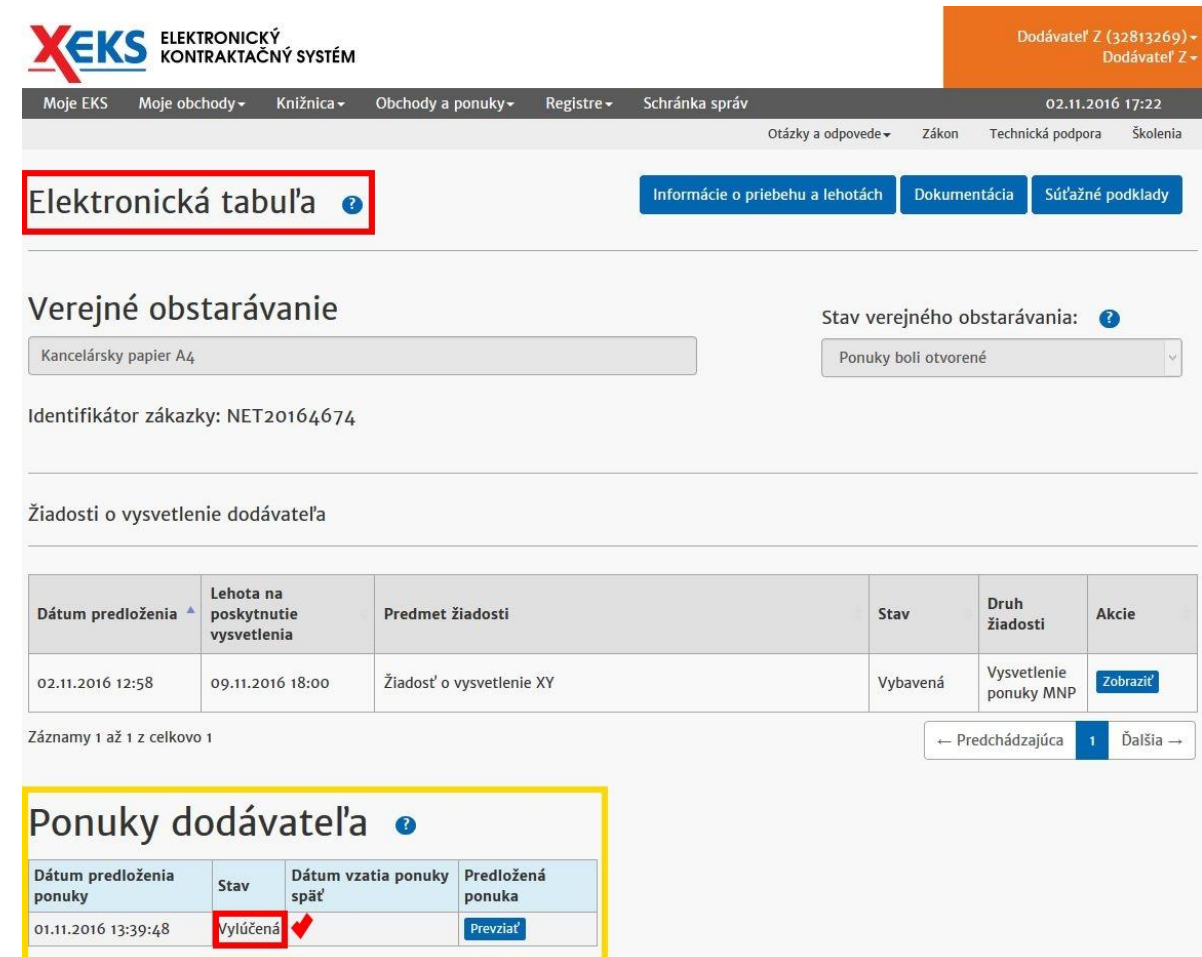

### *Obrázok č.24.:* Elektronická tabuľa – Stav ponuky dodávateľa – Vylúčená

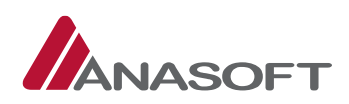

# <span id="page-22-0"></span>1.2.2 POSKYTNUTIE VYSVETLENIA K ŽIADOSTI O VYSVETLENIE PONUKY PREDLOŽENEJ OBJEDNÁVATEĽOM

Dodávateľovi, ktorému bola žiadosť o vysvetlenie ponuky zaslaná, príde do schránky správ nová správa s predmetom **"Žiadosť o vysvetlenie XY",** *(Potvrdenie prijatia uvedenej správy dodávateľ realizuje v zmysle postupu uvedenom v časti [1.1.2.1](#page-15-0) tohto manuálu)*. Zároveň je stav žiadosti o vysvetlenie spolu s obsahom zobrazený dodávateľovi na elektronickej tabuli v časti "Žiadosti o vysvetlenie dodávateľa". Dodávateľ si vie danú žiadosť na elektronickej tabuli **"Zobraziť"** a **"Podať vysvetlenie"** k žiadosti.

*Obrázok č. 25.:* Elektronická tabuľa – Žiadosť o vysvetlenie predložená objednávateľom – Predložená

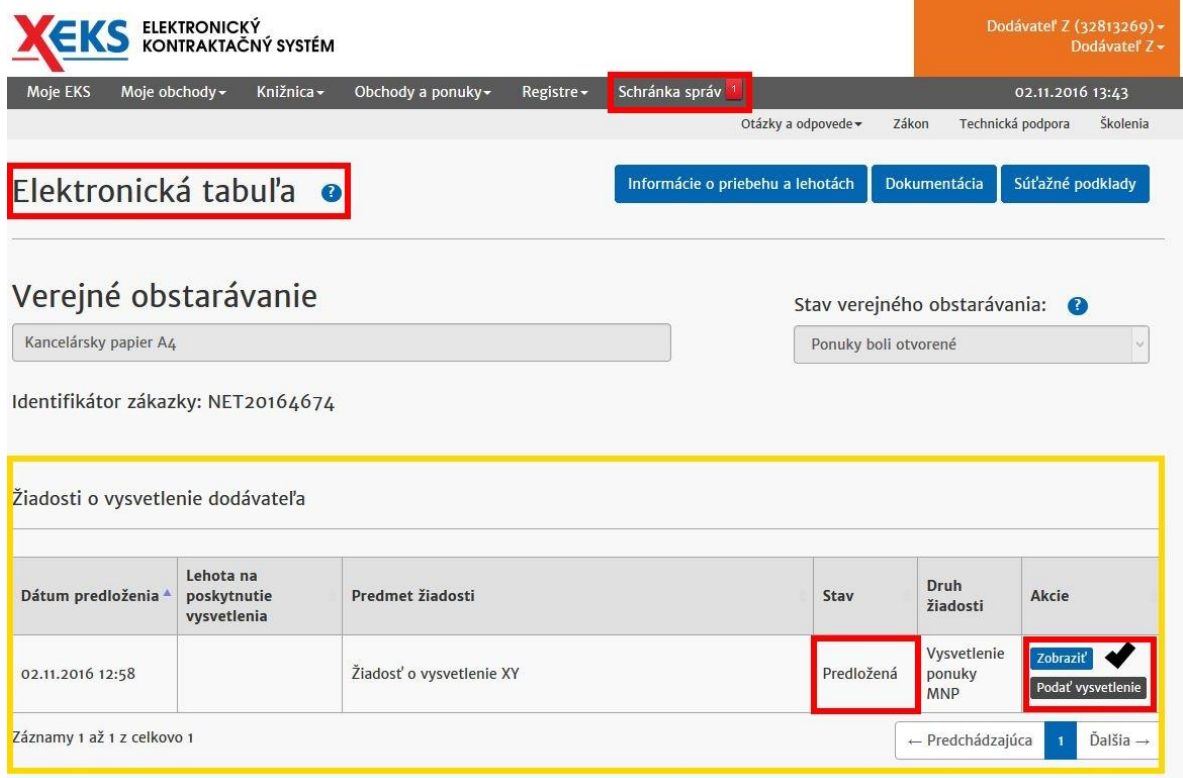

### PROCES POSKYTNUTIA VYSVETLENIA K ŽIADOSTI O VYSVETLENIE PONUKY

1. KROK – Dodávateľ na elektronickej tabuli v časti **"Žiadosti o vysvetlenie dodávateľa"** klikne na možnosť "Podať vysvetlenie".

*Obrázok č. 26.:* Žiadosti o vysvetlenie dodávateľa

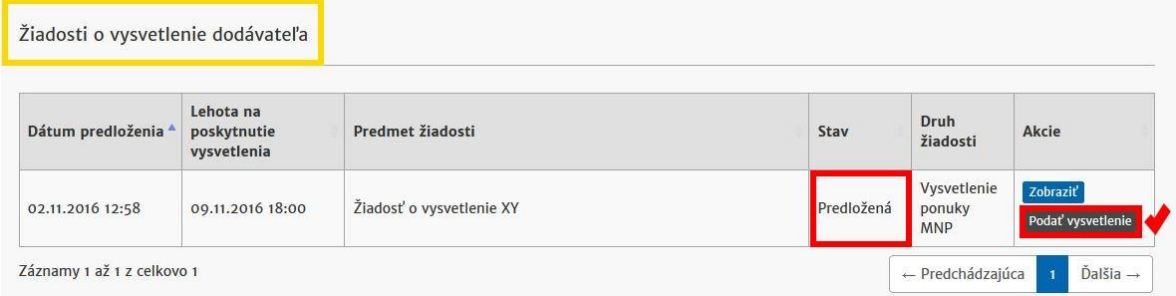

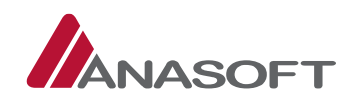

2. KROK – Po kliknutí na možnosť "**Podať vysvetlenie"** sa dodávateľovi zobrazí formulár pre poskytnutie vysvetlenia. Dodávateľ vo formulári vyplní, všetky povinné údaje a následne zvolí možnosť "Poskytnutie vysvetlenia".

#### *Obrázok č. 27.:* Poskytnutie vysvetlenia

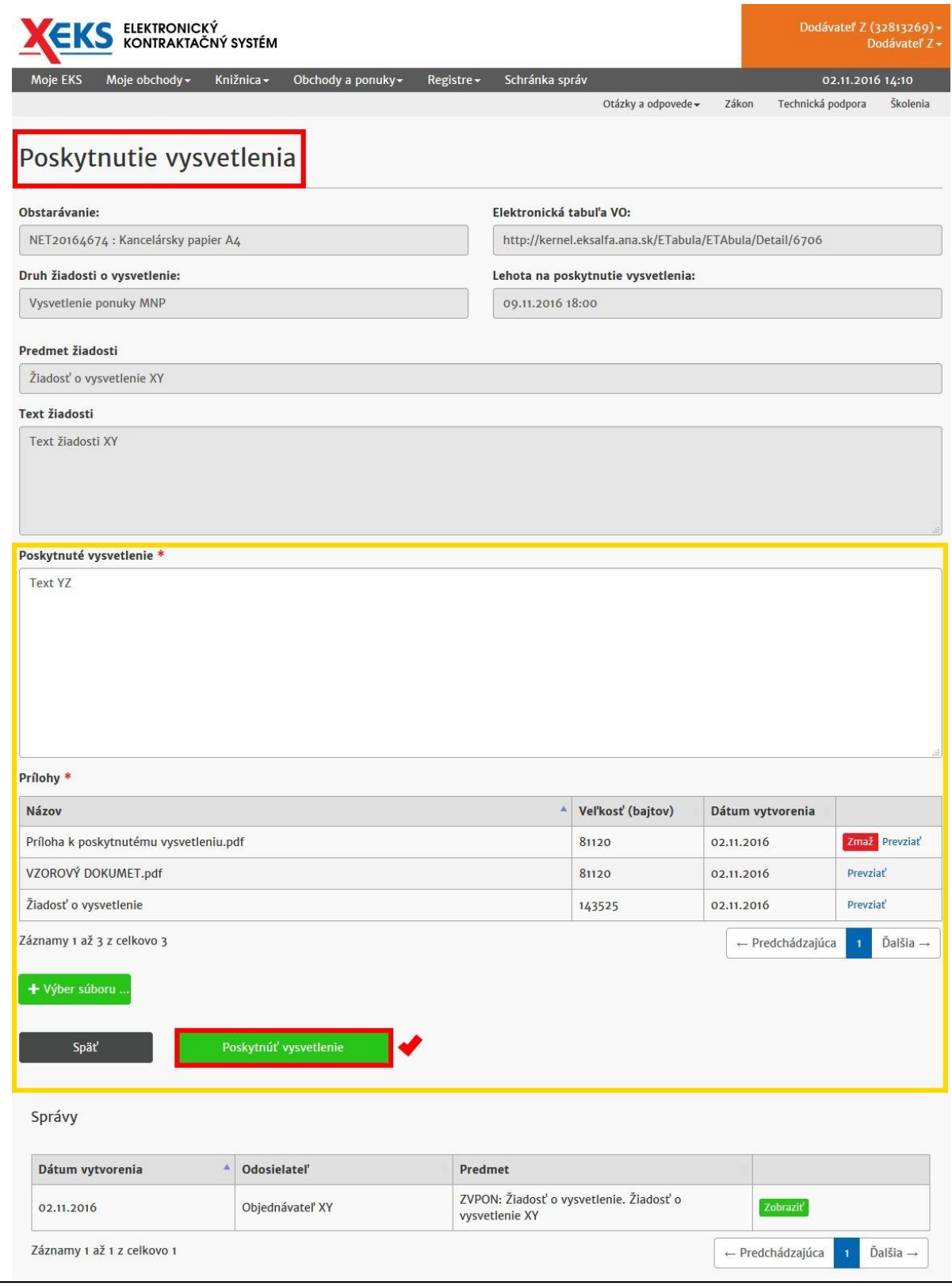

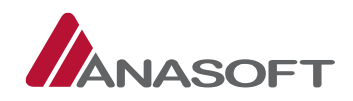

3. KROK – Po kliknutí na možnosť "Poskytnúť vysvetlenie", systém EKS od dodávateľa vyžaduje potvrdenie poskytnutia vysvetlenia zadaním používateľského mena a hesla.

*Obrázok č. 28.:* Potvrdenie poskytnutia vysvetlenia

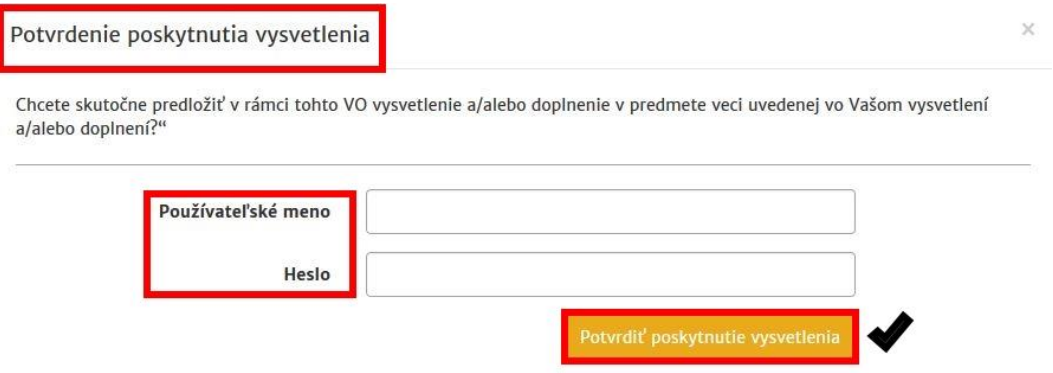

4. KROK – Po potvrdení poskytnutia vysvetlenia systém EKS dodávateľa informuje o úspešnom poskytnutí vysvetlenia a zároveň vygeneruje dokument garantujúci integritu dát zadaných v žiadosti o vysvetlenie. Poskytnutím vysvetlenia dodávateľom sa stav žiadosti dostupnej na elektronickej tabuli dodávateľa, zmení na "Vybavená".

Obrázok č. 29.: Elektronická tabula – Žiadosť o vysvetlenie predložená objednávateľom – Vybavená

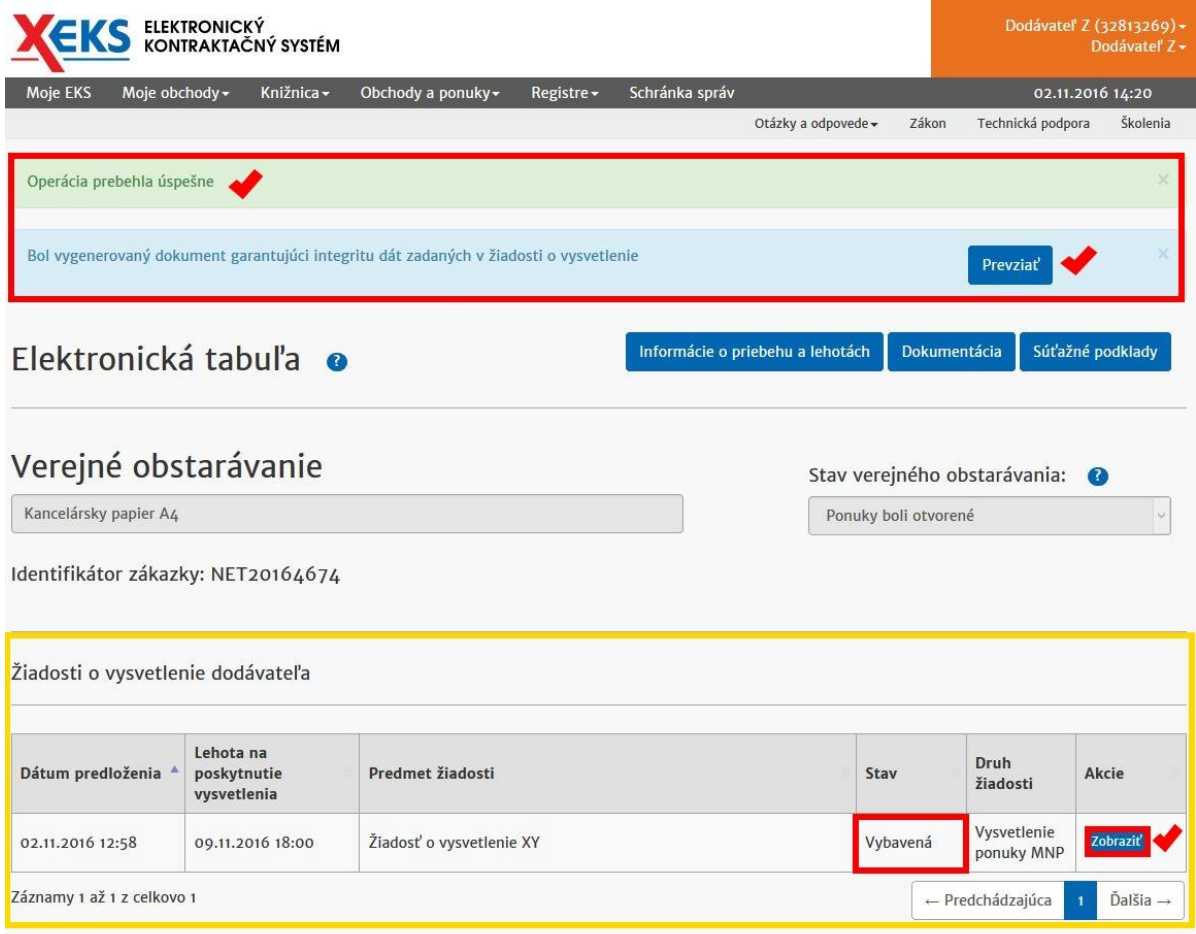

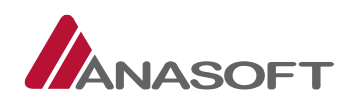

## 1.3 VYHODNOCOVANIE PONÚK BOLO UKONČENÉ – Z POHĽADU DODÁVATEĽA

V danej Fáze verejného obstarávania môže dodávateľ vykonávať, okrem vybraných činností bližšie charakterizovaných v predchádzajúcich častiach [1.1](#page-2-0) a [1.2](#page-18-0) aj činnosti uvedené v tabuľke č. 6.

*Tabuľka č. 5.:* Vybrané činnosti dodávateľa z fáz VO – **"Vyhlásené" a "Ponuky boli otvorené"** aplikovateľné vo fáze VO – **"Vyhodnocovanie ponúk bolo ukončené"**

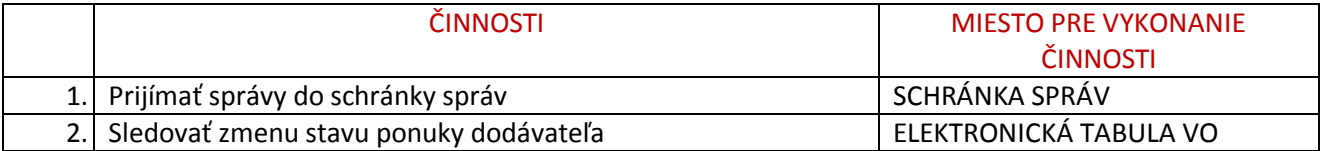

### *Tabuľka č. 6.:* Činnosti dodávateľa vo fáze VO – **"Vyhodnocovanie ponúk bolo ukončené"**

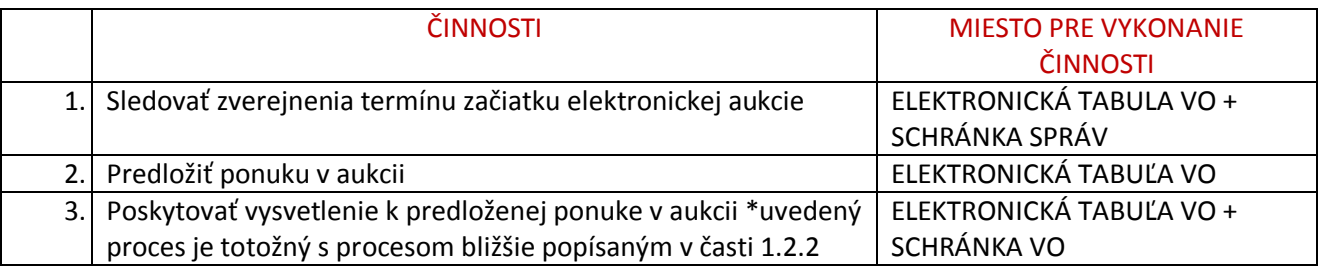

### 1.3.1.1 Sledovanie zverejnenia termínu začiatku elektronickej aukcie

Dodávateľ môže sledovať zverejnenie termínu začiatku prostredníctvom elektronickej tabule verejného obstarávania, kde po vytvorení elektronickej aukcie objednávateľom, sa dodávateľovi sprístupnia tlačidlá **"Aukčná sieň"** a **"Výzva na účasť v aukcii"** a zároveň v časti **"Priebeh obstarávania"** zobrazí informácia o vytvorení aukcie.

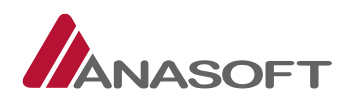

#### *Obrázok č. 30.:* Elektronická tabuľa

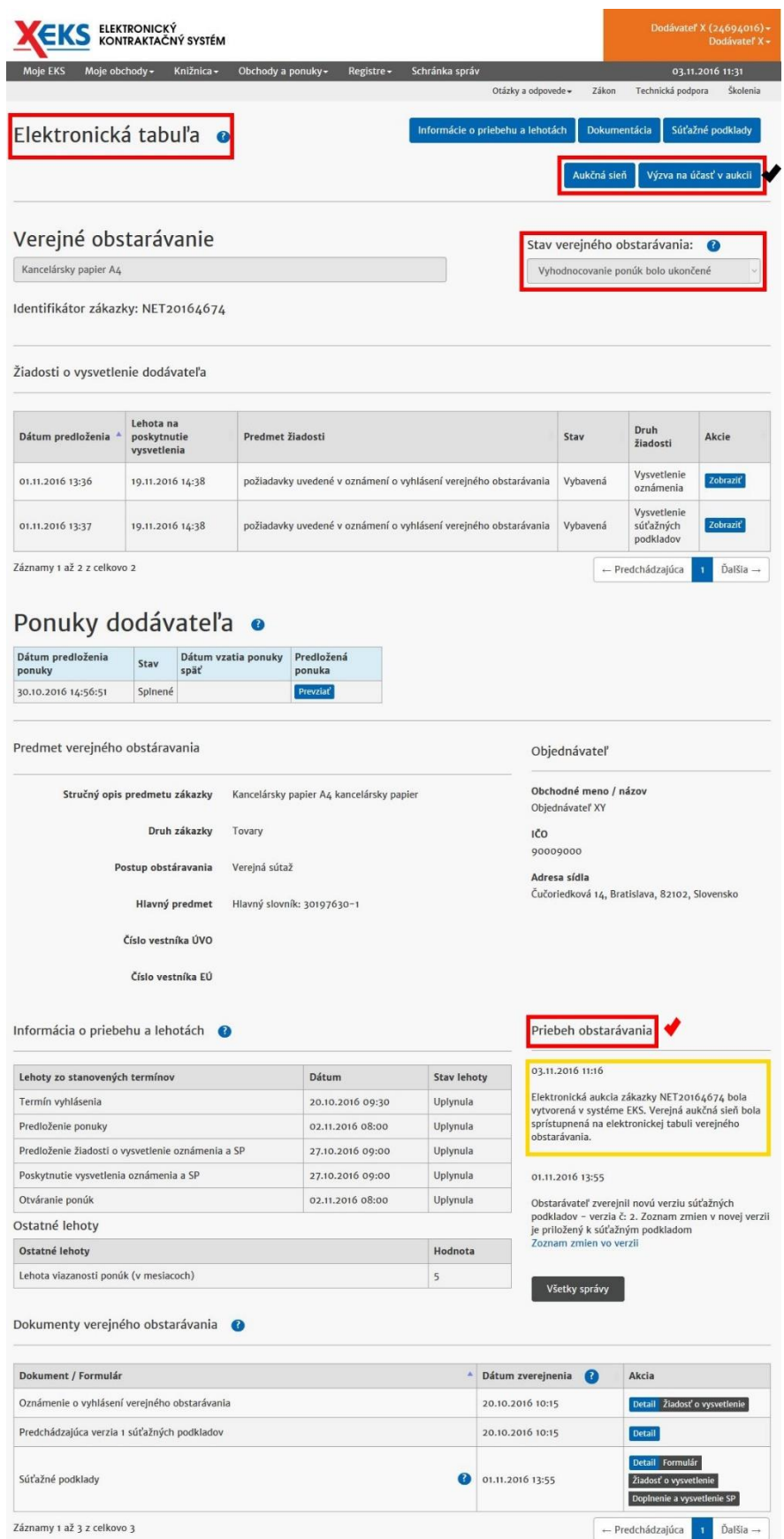

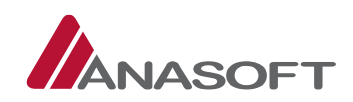

### 1.3.1.2 Predloženie ponuky v elektronickej aukcii

1. KROK - Dodávateľ predkladá ponuku v aukcii prostredníctvom kliknutia na tlačidlo "Aukčná sieň" dostupné na elektronickej tabuli verejného obstarávania. Po kliknutí na "Aukčnú sieň" sa dodávateľovi zobrazí aukčná sieň a dodávateľ, ktorý splnil podmienky môže zadať novú ponuku vpísaním požadovanej sumy do uvedeného poľa, po zadaní ponuky dodávateľ klikne na tlačidlo **"Odoslať ponuku"**.

*Obrázok č. 31.:* Aukčná sieň – Predloženie ponuky

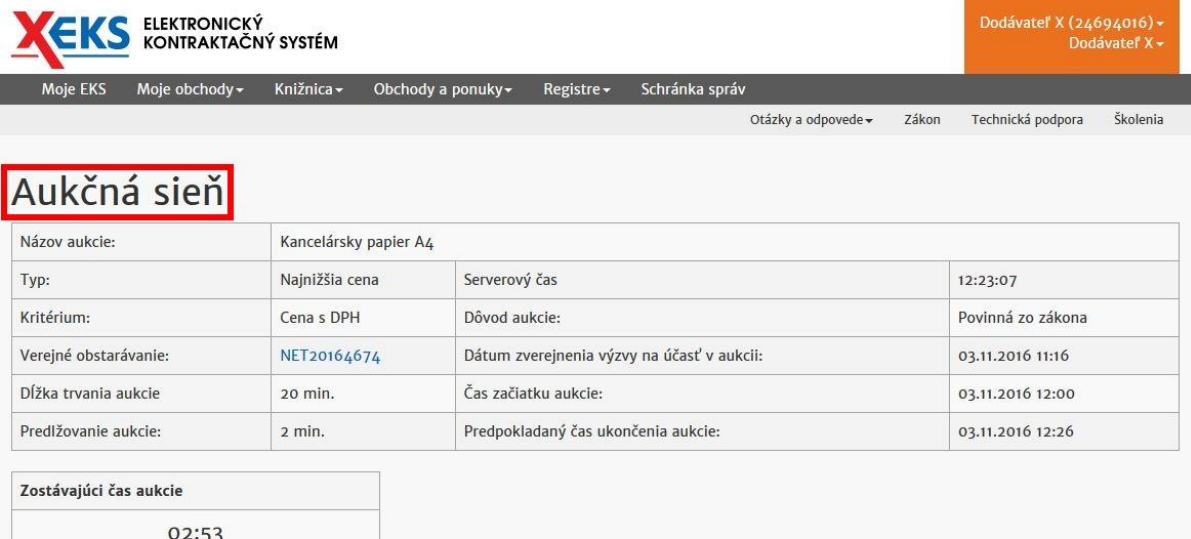

### Systémové oznamy

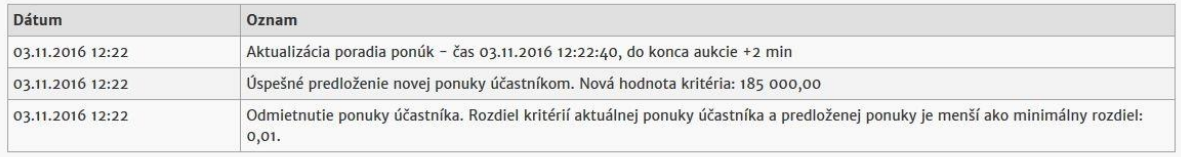

#### Všetky správy

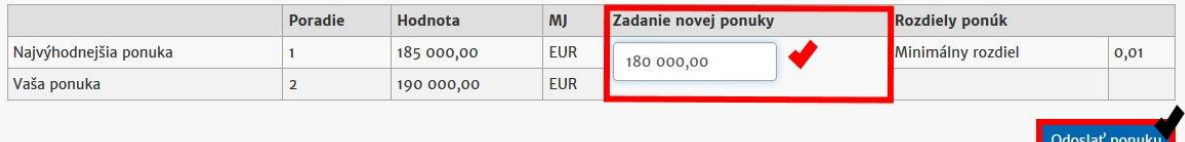

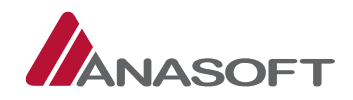

2. KROK – Po kliknutí na možnosť "Odoslať ponuku" systém EKS vyžaduje potvrdenie predloženia novej ponuky.

*Obrázok č. 32.:* Potvrdenie predloženia novej ponuky

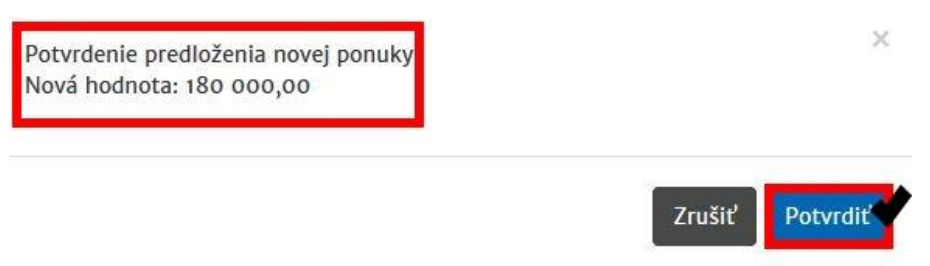

3. KROK – Po potvrdení predloženia novej ponuky dodávateľ, okrem uvedených informácií, vidí aj poradie svojej ponuky a jej hodnotu.

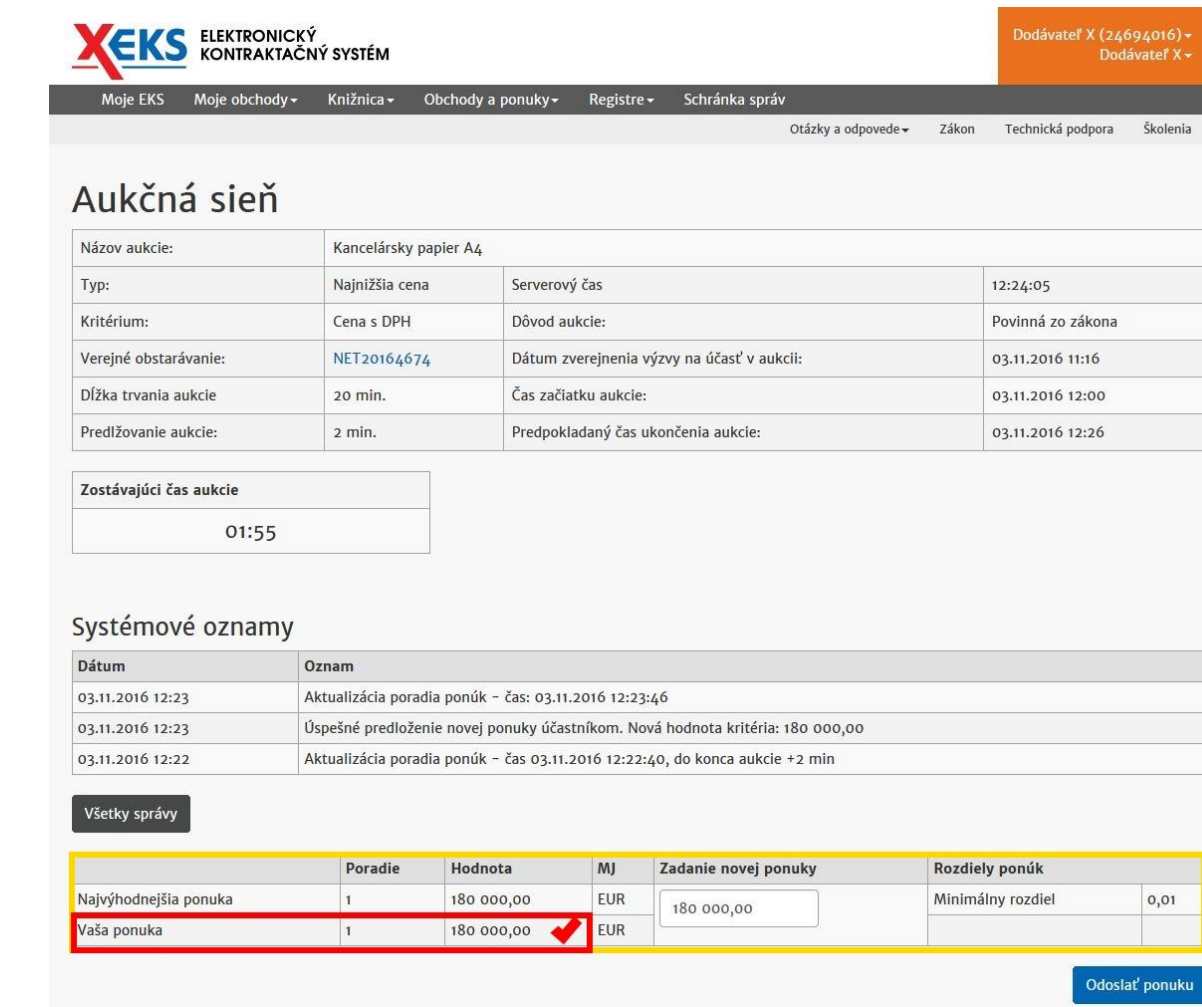

*Obrázok č. 33.:* Aukčná sieň – zobrazenie po predložení ponuky

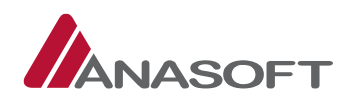

### 1.4 VYHODNOCOVANIE PO AUKCII BOLO UKONČENÉ – Z POHĽADU DODÁVATEĽA

V danej Fáze verejného obstarávania môže dodávateľ vykonávať vybrané činnosti bližšie charakterizované v predchádzajúcej časti [1.1](#page-2-0)

*Tabuľka č. 7.:* Vybrané činnosti dodávateľa z fázy VO – **"Vyhlásené"** aplikovateľné vo fáze VO – **"Vyhodnocovanie po aukcie bolo ukončené"**

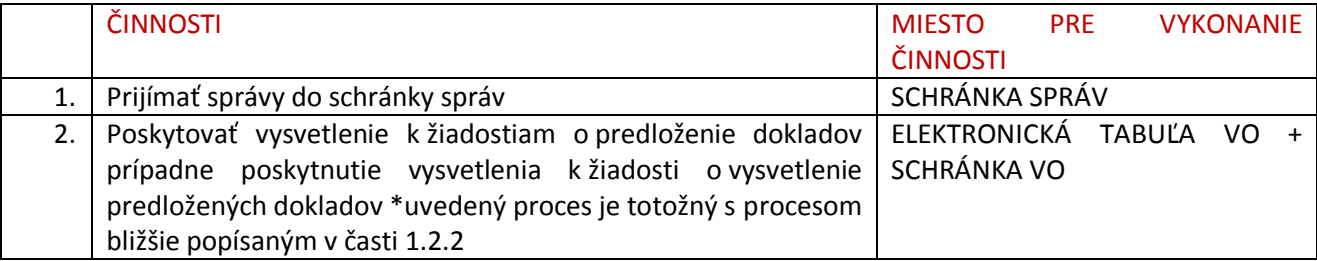

### 1.5 DOKLADY BOLI PREDLOŽENÉ

V danej Fáze verejného obstarávania môže dodávateľ vykonávať činnosti, bližšie charakterizovaných v predchádzajúcej časti 1.

*Tabuľka č. 8.:* Vybrané činnosti dodávateľa z fázy VO – **"Vyhlásené"** aplikovateľné vo fáze VO – **"Doklady boli predložené"**

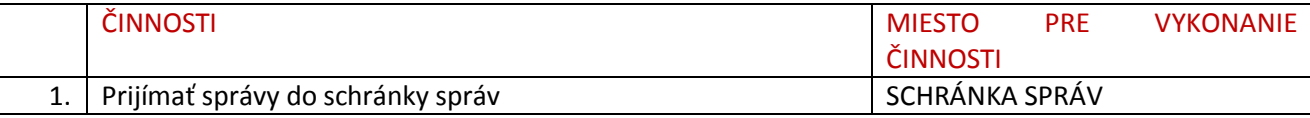

Po vyhodnotení dokladov objednávateľom, je ďalší postup realizovaný v zmysle platnej legislatívy ZVO a OPET, prostredníctvom elektronických nástrojov dostupných v systéme EKS. Ako už bolo spomenuté jedná sa o elektronickú tabuľu, elektronický spis a schránku správ. Dodávateľ je teda o ďalších krokoch objednávateľa, ktoré sa ho týkajú informovaný správami doručeným do jeho schránky správ a v zmysle správ tu uvedených pokračuje jeho komunikácia s objednávateľom a ďalší postup.